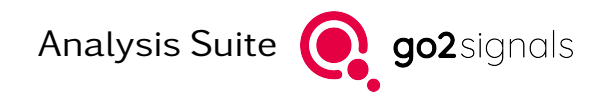

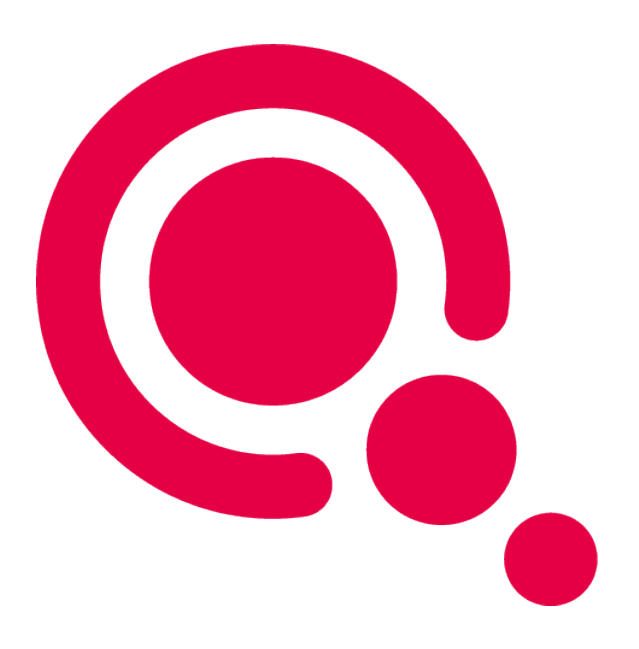

# Manual

Decoder Debugger

Product Version v24.1

December 18, 2023

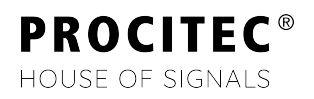

## Imprint

PROCITEC GmbH Rastatter Straße 41 D-75179 Pforzheim Germany

Phone: +49 7231 15561 0 Fax: +49 7231 15561 11 Email: [service@procitec.com](mailto:service@procitec.com) Web: [www.procitec.com](https://www.procitec.com)

Authorised Representative: Dipl.-Ing. (FH) Dipl.-Inf. (FH) Jens Heyen

Registration Court: HRB 504702 Amtsgericht Mannheim Tax ID: DE 203 881 534

Document ID:

PROCITEC-IMA-DecoderDebugger\_E-7f142bd669

All product names mentioned in this text are trademarks or registered trademarks of the respective titleholders.

© 2023 PROCITEC GmbH

All content, texts, graphics and images are copy-righted by PROCITEC GmbH, if not stated otherwise. Reproduction in any form, the rights of translation, processing, duplication, modification, use and distribution by use of electronic systems in whole or part are strictly prohibited.

Subject to technical modifications.

# **Contents**

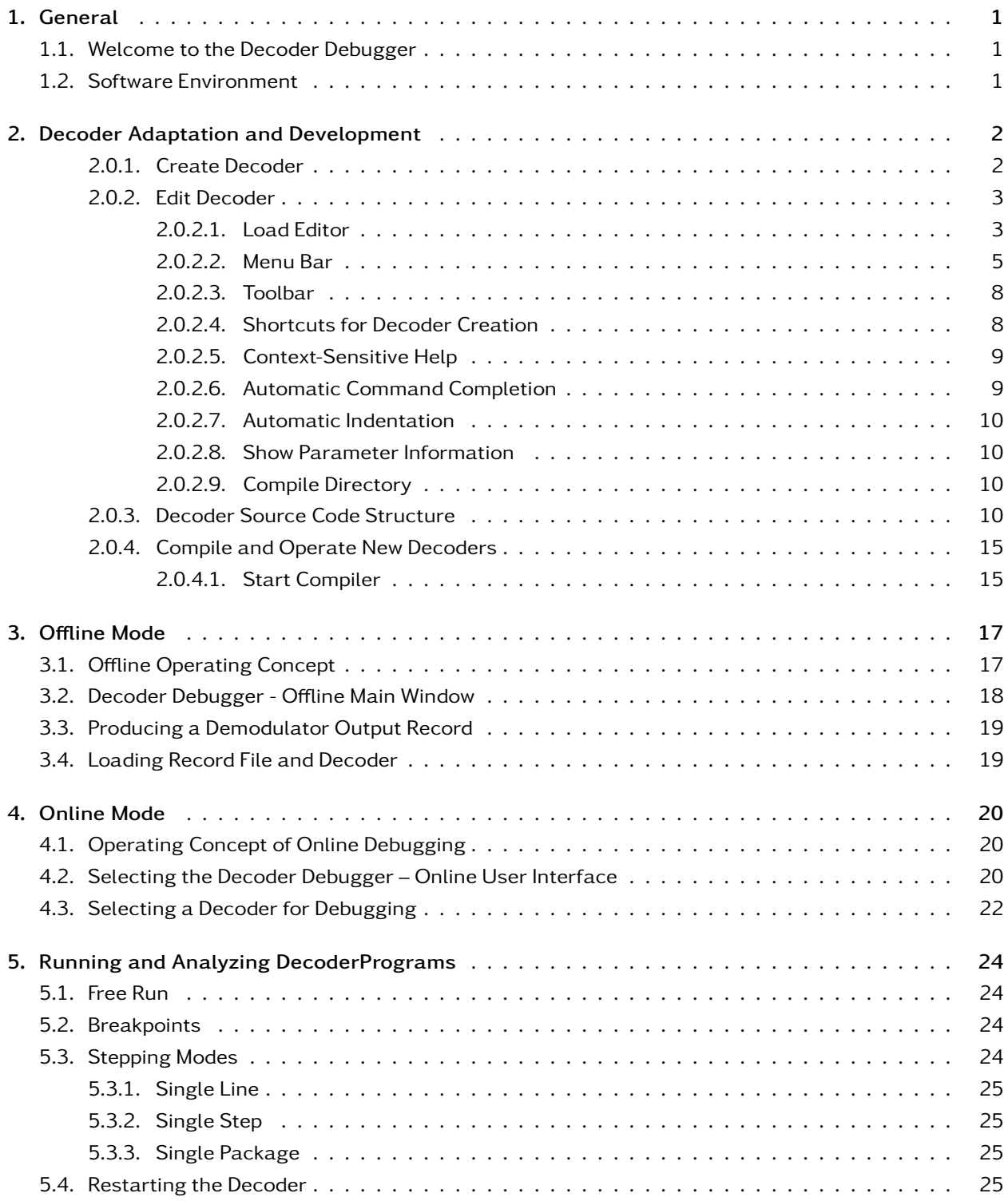

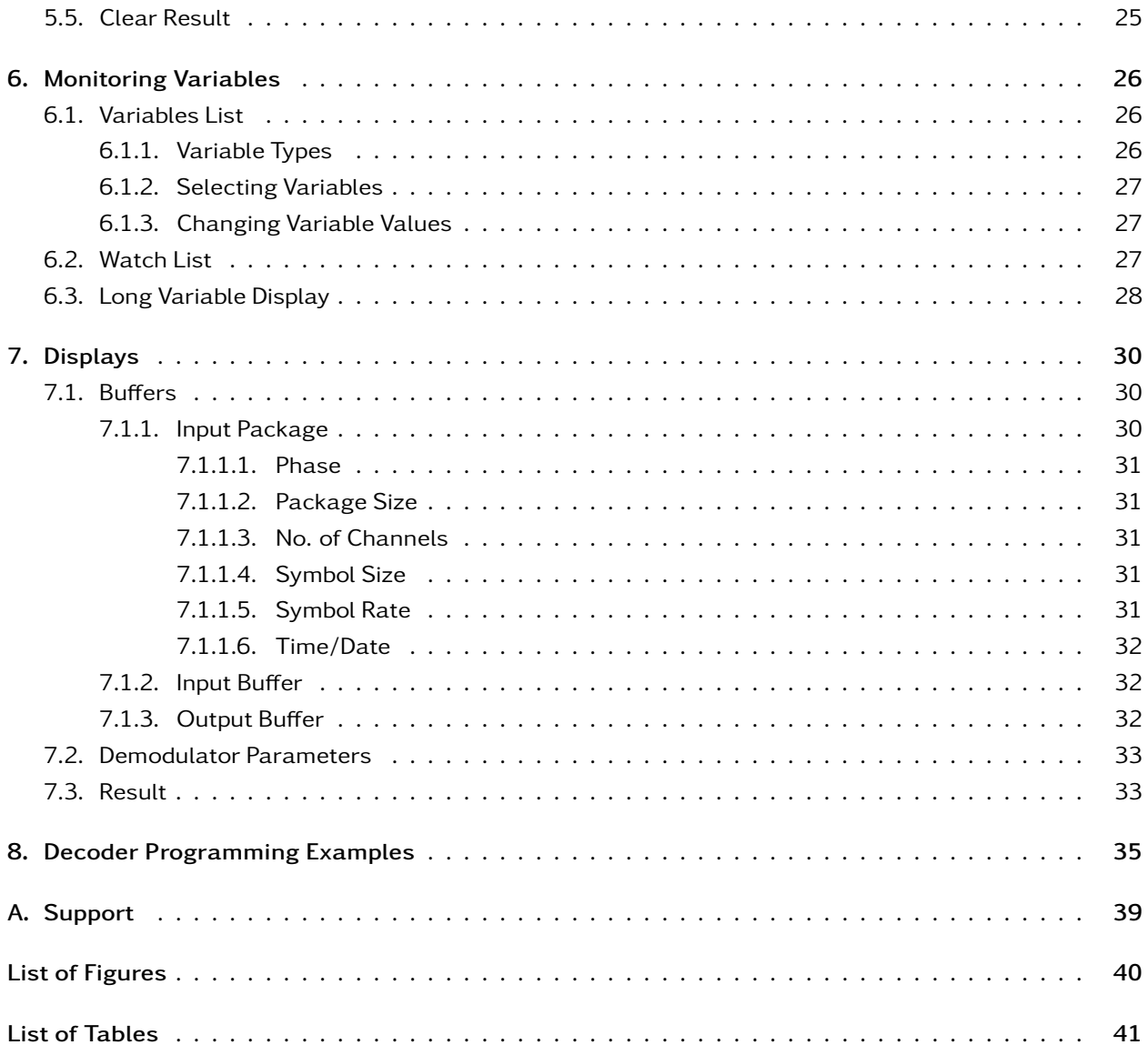

# <span id="page-4-0"></span>1. General

# <span id="page-4-1"></span>1.1. Welcome to the Decoder Debugger

The Decoder Debugger supports decoder development based on the Decoder Description Language DDL for go2signals systems.

The graphical user interface of these systems (SDA) already provides basic tools to create and modify decoders, however, the Decoder Debugger allows for detailed program analysis including the monitoring of variables, data input/output and the setting of breakpoints. Decoders can be tested and debugged in two different modes.

In Offl[ine Mode,](#page-20-0) pure decoder functions can be investigated without any system overhead during runtime. The system configuration required is shown in [Figure 17.](#page-20-2)

To observe the behavior interaction with demodulators and the automatic production control as well, run the debugger in [Online Mode](#page-23-0) as graphical user interface of the APC program. This requires the system depicted in [Figure 20.](#page-23-3)

In either mode, decoder programs can be executed and monitored in various single-step modes as well as continuously with or without breakpoints.

# <span id="page-4-2"></span>1.2. Software Environment

All functions described are embedded in the application "APC.exe", which also contains the complete signal processing environment of go2DECODE. During normal operation, APC runs as a background process without any visible user interface. However, a user interface for decoder debugging purposes may be activated during APC runtime via the SDA user interface. This mode allows for full control online debugging of decoders and automatic processing behavior. This *<*Decoder Debugger Online*>* is started via the SDA's *<*Extras*>* menu.

You can also start APC in sole decoder debugging mode without any signal processing functions. In this mode, only a decoder interpreter is activated, and controlled by a similar user interface. APC is started

in this mode via the link *<*DecDebug*>* or the start icon when running the *<*Decoder Debugger Offline*>*.

# <span id="page-5-0"></span>2. Decoder Adaptation and Development

Provided the source code for the supplied decoders is available, you may adapt or modify the decoders to suit your requirements. Additionally, new decoders can be created to execute other modems by use of the description language DDL (Decoder Description Language). DDL is a simple programming language developed specifically for signal decoding tasks.

## <span id="page-5-1"></span>2.0.1. Create Decoder

[Figure 1](#page-5-2) is an overview of all elements required to create and operate a decoder.

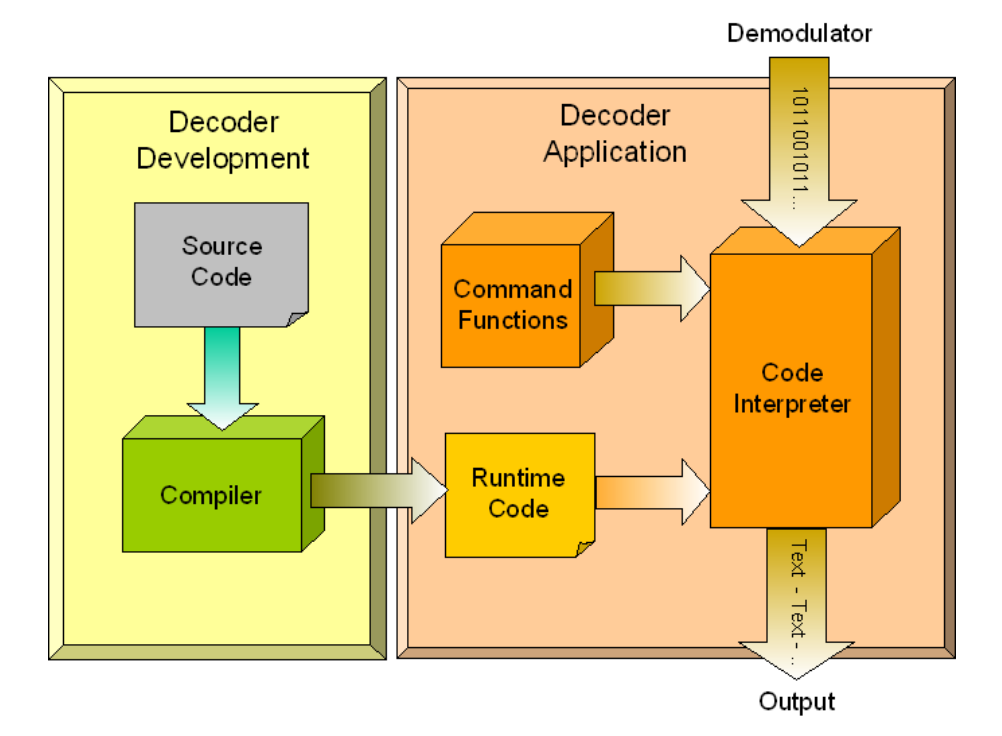

<span id="page-5-2"></span>Figure 1: Overview of Decoder Creation

The decoder function is entirely defined in a source code, which can be created in basically any ASCII text editor. The source code comprises the command steps and the sequence in which these are to be processed during decoder application. A compiler translates this text into a code, which can be interpreted easily and quickly during the runtime of the decoder. The source code and decoder code are stored in files.

The code files created this way are used when integrating decoders in completed modems and when processing these modems.

## <span id="page-6-0"></span>2.0.2. Edit Decoder

#### <span id="page-6-1"></span>2.0.2.1. Load Editor

To call the source codes of the decoders, use *<*Edit descrition...*>* in the *<*Decod*>* tab as shown in [Figure 2.](#page-6-2) This is only possible if the decoder source code is available in your installation. Decoders requiring a special license option are not supplied with their source code.

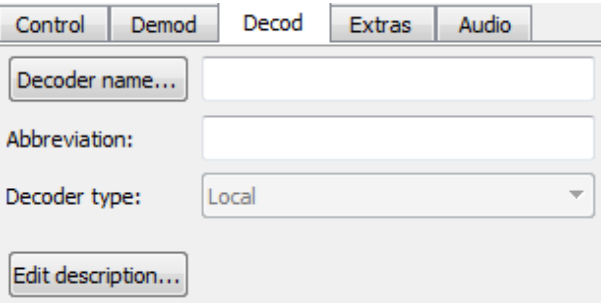

<span id="page-6-2"></span>Figure 2: Load Decoder Editor

The editor window is displayed as shown in [Figure 3,](#page-7-0) together with a description of the selected decoder. The various language elements are automatically displayed in different colors for improved overview. The color assignment is as follows:

<span id="page-6-3"></span>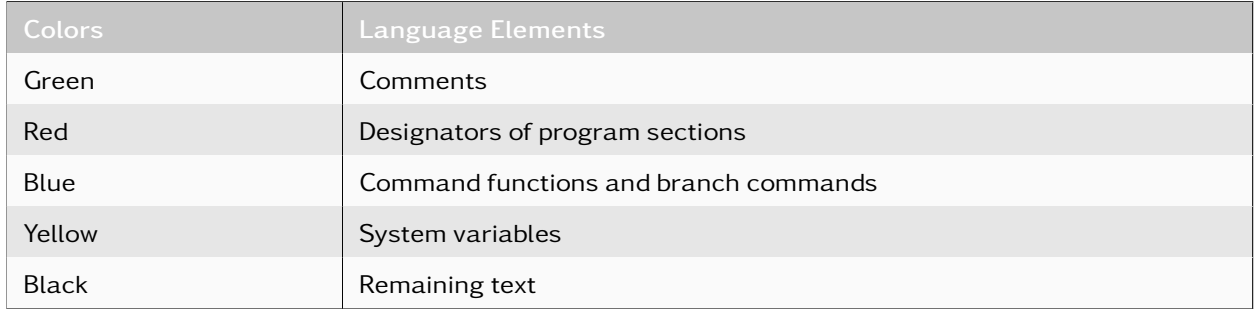

Table 1: Decoder Editor Color Assignments

The editing and adapting functions are the same as in any standard text editor.

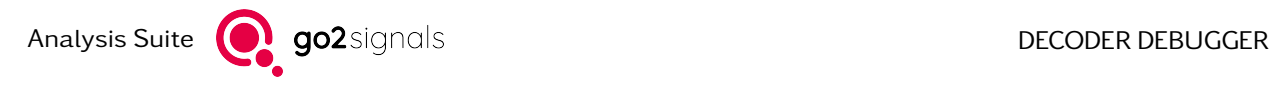

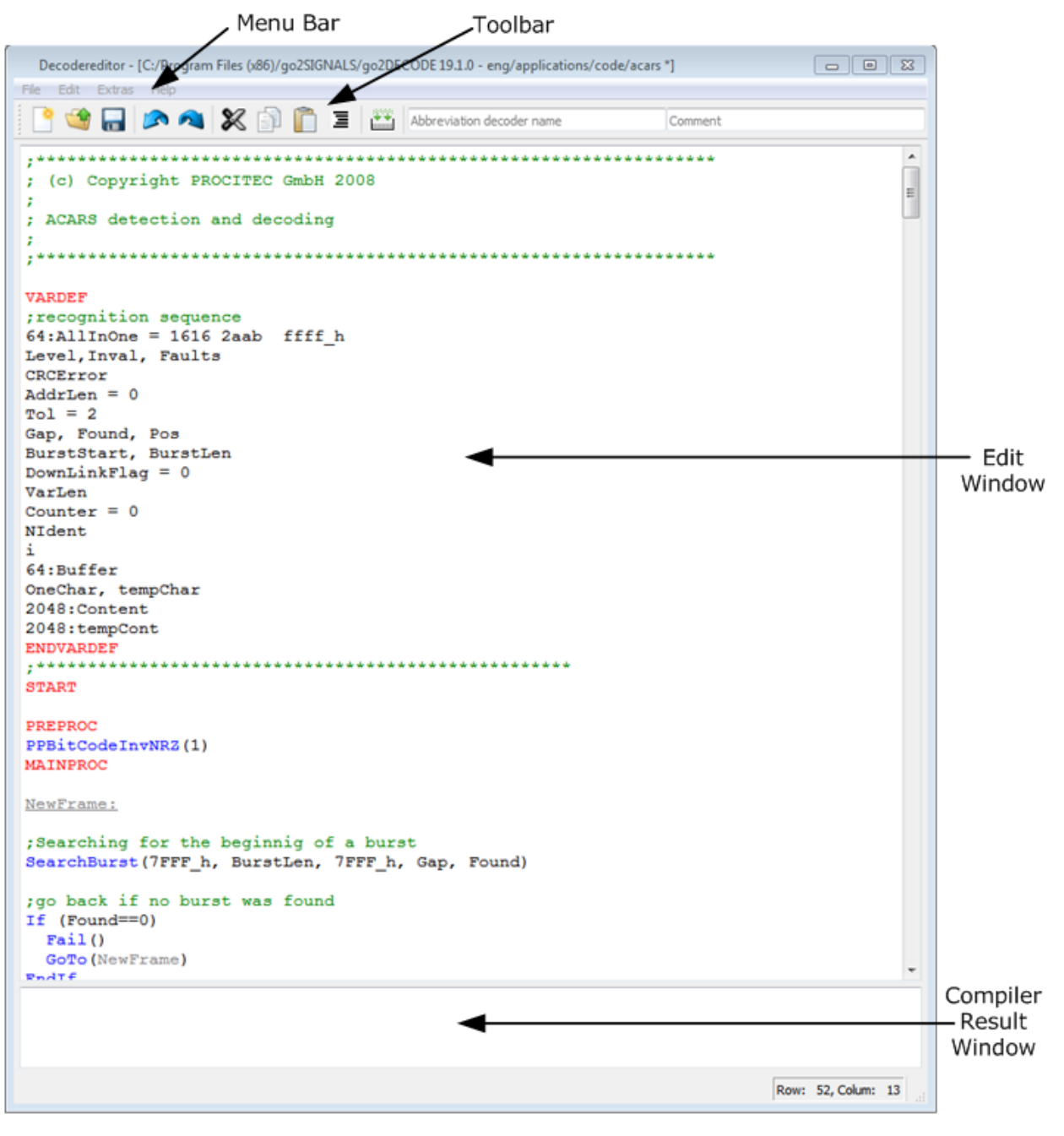

<span id="page-7-0"></span>Figure 3: Decoder Editor

## <span id="page-8-0"></span>2.0.2.2. Menu Bar

File Database Edit Extras Help

<span id="page-8-1"></span>Figure 4: Menu Bar

The menu bar consists of five menus, featuring the following menu items:

<span id="page-8-3"></span>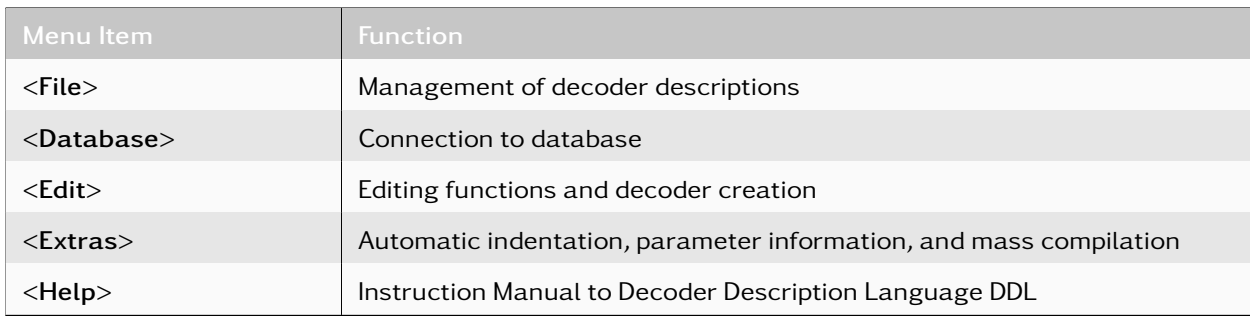

Table 2: Decoder Editor Menu Items

## 2.0.2.2.1. File Menu

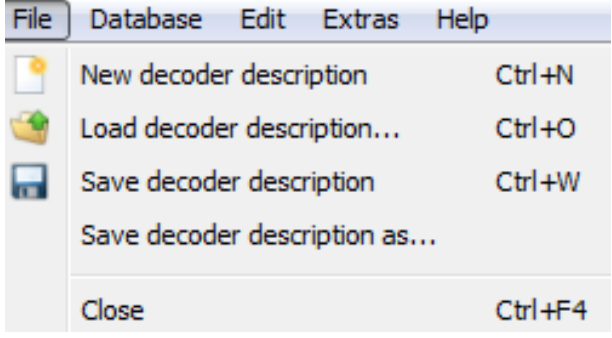

<span id="page-8-2"></span>Figure 5: File Menu

<span id="page-8-4"></span>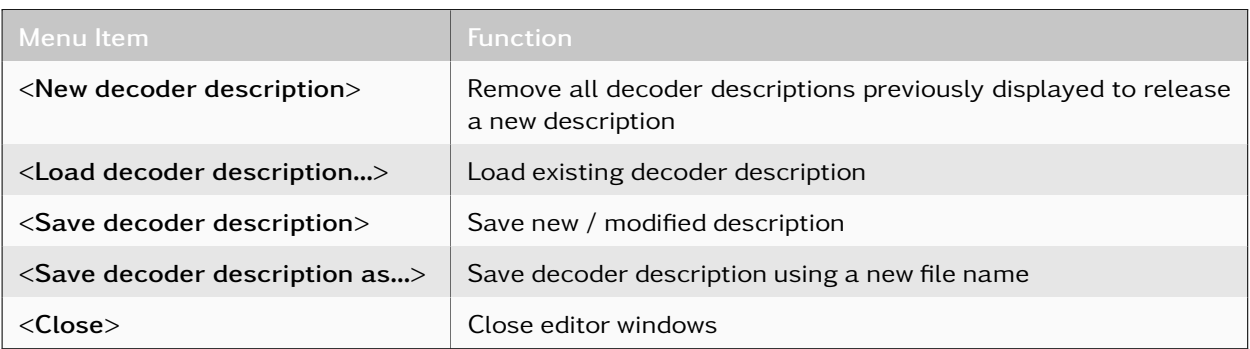

Table 3: Decoder Editor File Menu Items

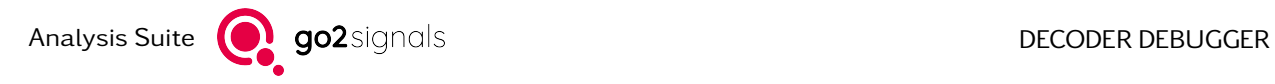

## 2.0.2.2.2. Edit Menu

| Edit         | Extras Help       |            |
|--------------|-------------------|------------|
| A            | Undo              | $CtrI+Z$   |
| $\mathbf{z}$ | Redo              | $Ctrl+Y$   |
| ※            | Cut               | $Ctrl+X$   |
| þl           | Copy              | Ctrl+C     |
|              | Paste             | $Ctrl + V$ |
| Ξ            | Indent            | Alt+I      |
|              | AutoCompletion    | Alt+Right  |
| ×            | <b>Delete</b>     |            |
|              | Select all        | Ctrl+A     |
| 諡            | Compile / Install | F7         |
|              | Uninstall         |            |
| м            | Search            | $Ctr1 + F$ |
|              | Replace           | Ctrl+R     |

<span id="page-9-0"></span>Figure 6: Edit Menu

## *<*Edit*>* comprises the standard editor commands:

<span id="page-9-1"></span>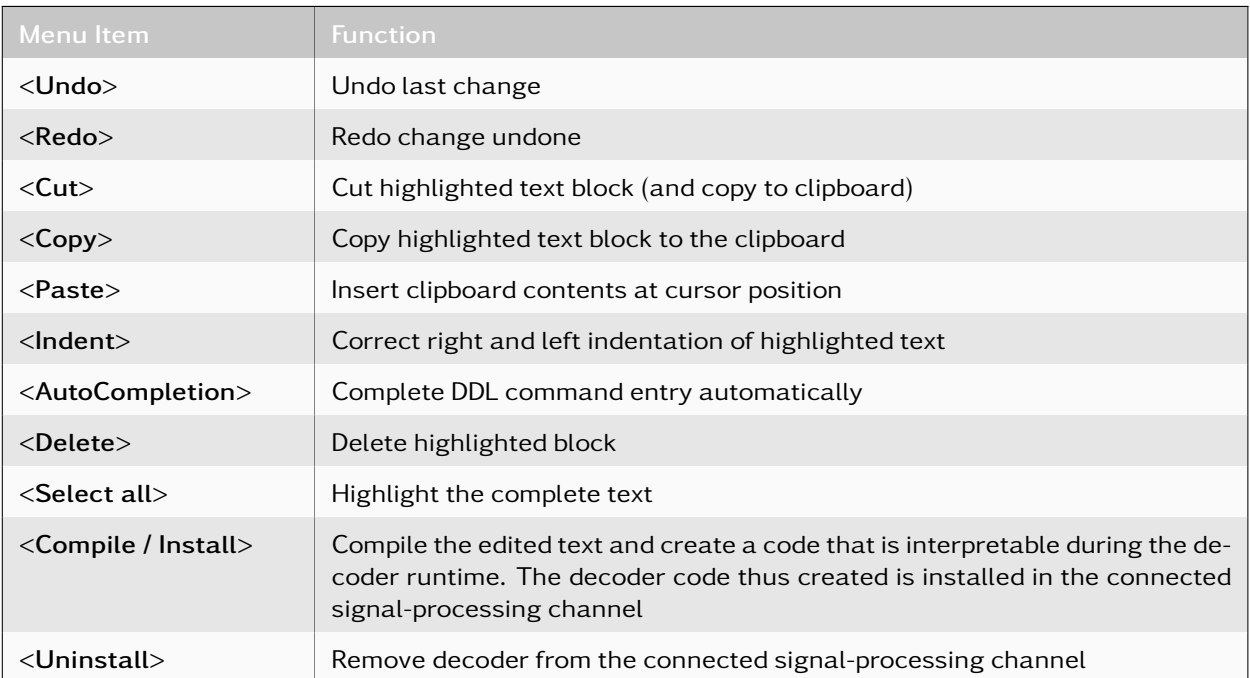

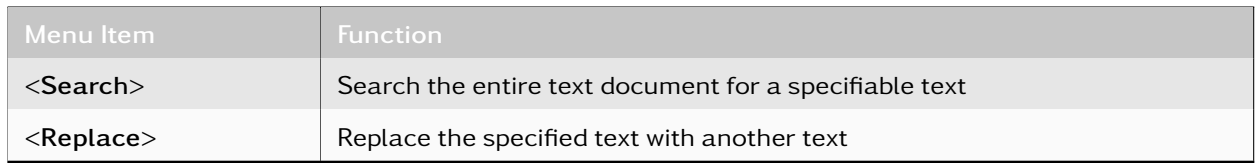

Table 4: Decoder Editor Edit Menu Items

## 2.0.2.2.3. Extras Menu

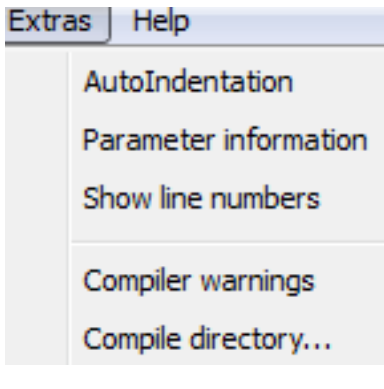

<span id="page-10-0"></span>Figure 7: Extras Menu

*<*Extras*>* menu (see [Figure 7\)](#page-10-0) provides five items to facilitate the editing:

<span id="page-10-2"></span>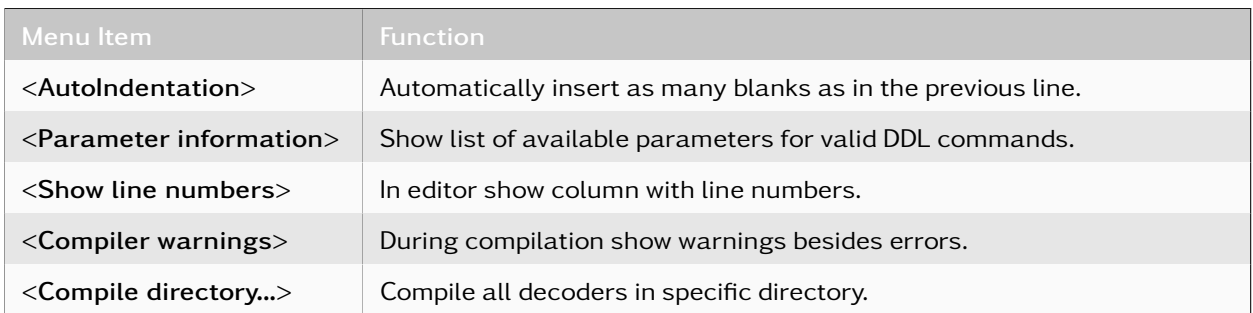

Table 5: Decoder Editor Extras Menu Items

2.0.2.2.4. Help Menu

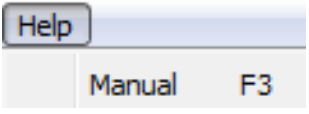

<span id="page-10-1"></span>Figure 8: Help Menu

This menu features the item *<*Manual*>*, which serves to display the Instruction Manual to the Decoder Description Language DDL.

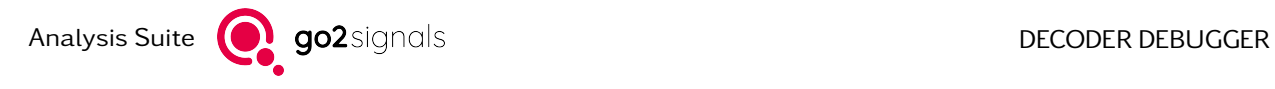

## <span id="page-11-0"></span>2.0.2.3. Toolbar

Specific functions can be executed via mouse click immediately on the toolbar.

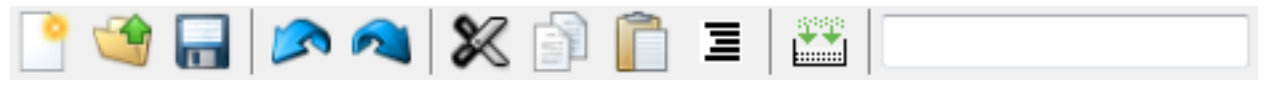

<span id="page-11-2"></span>Figure 9: Toolbar

## The following functions are available:

<span id="page-11-3"></span>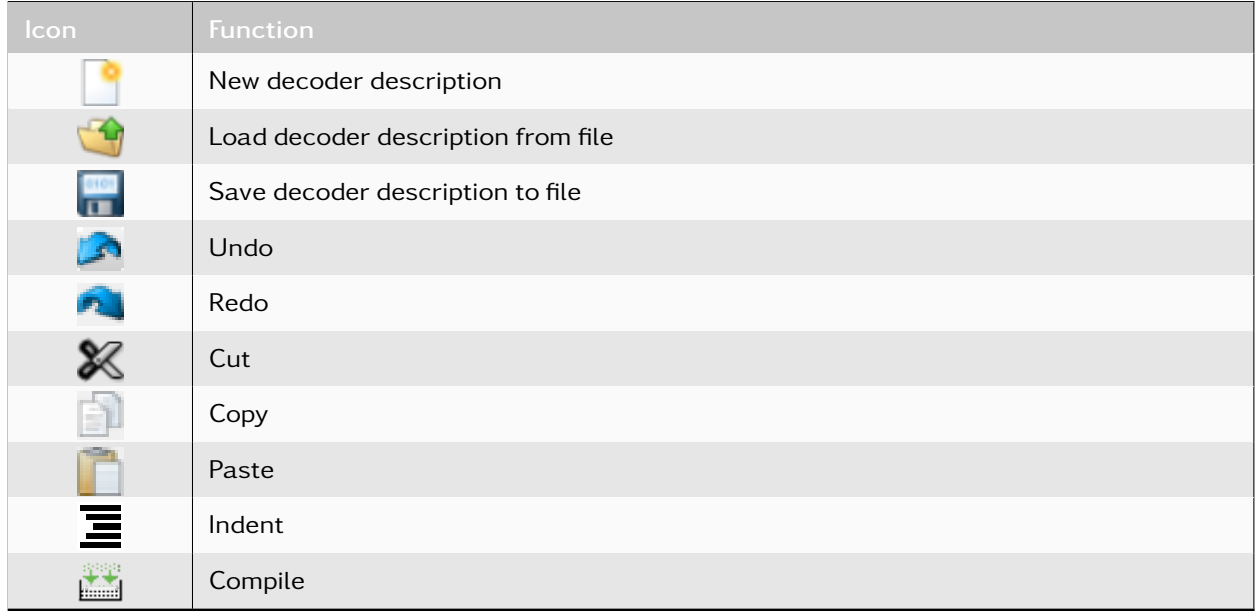

### Table 6: Decoder Editor Toolbar Icons

## <span id="page-11-1"></span>2.0.2.4. Shortcuts for Decoder Creation

Shortcuts serve to quickly access specific functions in the creation of decoders.

<span id="page-11-4"></span>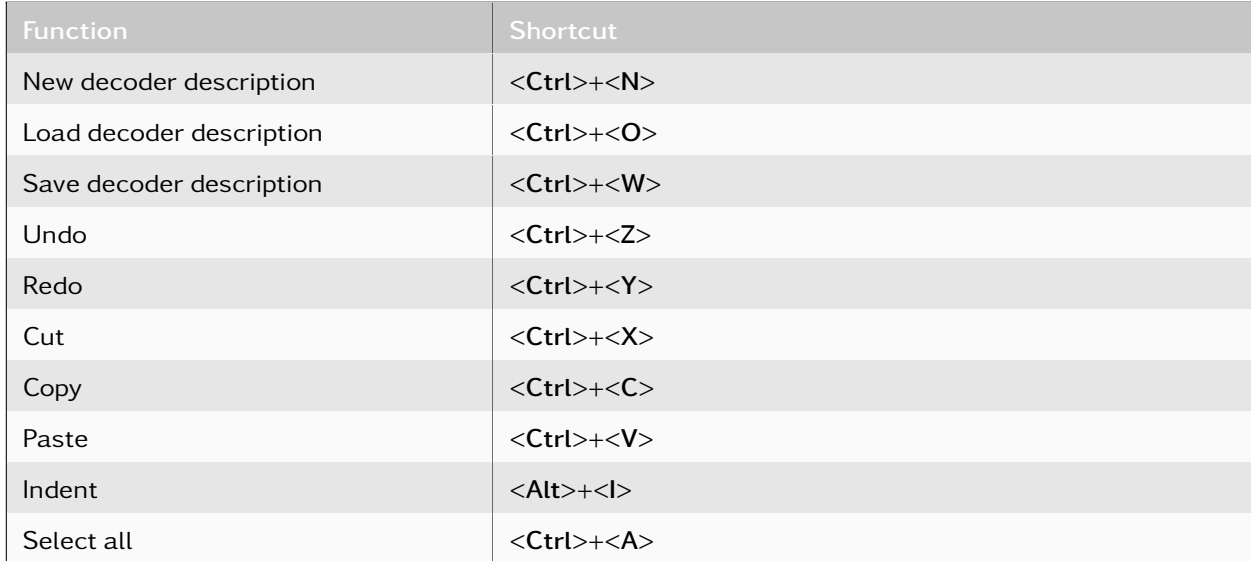

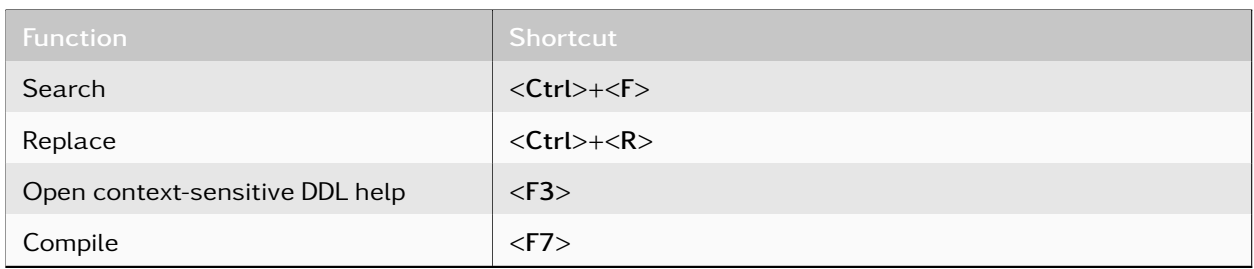

Table 7: Decoder Editor Shortcuts

## <span id="page-12-0"></span>2.0.2.5. Context-Sensitive Help

This function serves to display the documentation on a valid DDL command. To do so, position the cursor on a DDL command in the decoder editor and press *<*F3*>*. Subsequently, the software opens the documentation and searches the DDL Operating Instructions for the current DDL command. In case the current text string is no valid DDL command, the search will not produce any result.

Note: The precondition for the correct function of the context-sensitive help is an existing DDL Operating Instructions file.

### <span id="page-12-1"></span>2.0.2.6. Automatic Command Completion

When entering a DDL command, the software can complete the current text entry automatically into a DDL command. Activate this function by means of the shortcut *<*Alt*>*+*<*→*>*. If the entry unequivocally matches a DDL command, the missing characters are inserted immediately upon activation of *<*Alt*>*+*<*→*>*.

<span id="page-12-2"></span>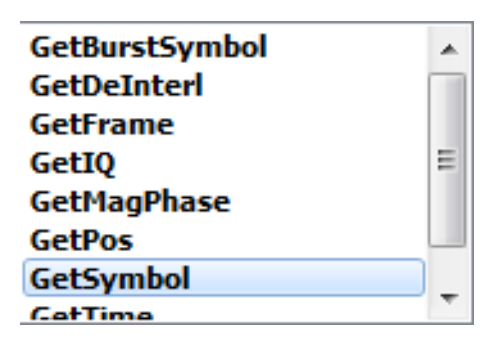

Figure 10: Automatic Command Completion

If the current text string matches several valid DDL commands, a list box is displayed showing the commands in question (see [Figure 10\)](#page-12-2). The list box shows a maximum of ten possible completions. Select the desired completion using the arrow keys or the mouse. Insert the entry selected in the list box at the current text position by pressing *<*Return*>* or double clicking the desired item.

Exit the list box at any time via *<*Esc*>* or clicking any position outside the list box on screen.

If no valid DDL commands match the current entry, you will see an alert message (Completion not possible) on activating *<*Alt*>*+*<*→*>*. The text string to complete must consist of at least two characters.

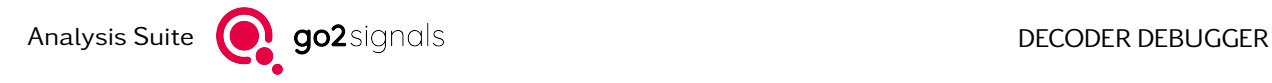

### <span id="page-13-0"></span>2.0.2.7. Automatic Indentation

On pressing *<*Return*>*, this function inserts the same number of blank spaces as in the previous line. Additionally, it will insert two blanks after an If, Case, For, Switch or While command.

Activate and deactivate the automatic indentation on the *<*Extras*>* menu. The setting remains unchanged on exiting the program and still be active next time you start the decoder editor.

#### <span id="page-13-1"></span>2.0.2.8. Show Parameter Information

This function shows the list of available parameters for a valid DDL command when entering the "(" character. Output parameters are displayed in blue, optional parameters are in Italics. During the input, the current parameter is shown in bold and underlined characters (see [Figure 11\)](#page-13-4).

## ValPattern, CarePattern, Repeat, Tol, Faults, GapLinit, Gap, Found

<span id="page-13-4"></span>Figure 11: Decoder Status Bar

The parameter information remains on screen until you enter the character ")" in the current line; or when clicking anywhere else on screen or when entering something else which is no valid DDL command or when scrolling the text in the editor pane.

Activate and deactivate the parameter information on the *<*Extras*>* menu. The setting remains unchanged on exiting the program and still be active next time you start the decoder editor.

### <span id="page-13-2"></span>2.0.2.9. Compile Directory

This function serves to compile all decoders in a specific directory. On activation of this item on the *<*Extras*>* menu, the program shows a dialog box for selection of the desired directory.

## <span id="page-13-3"></span>2.0.3. Decoder Source Code Structure

The Decoder Description Language is the basis for the source code for the description of decoders. Please consult the document Decoder Description Language DDL for a more detailed description of the structure and the various command elements. To view this document, use *<*Help*>* menu or the *<*F2*>* hot key. The descriptions below will merely provide a rough and initial overview.

In general, the syntax of the decoder description corresponds to that of a simple programming language. Programs always begin with a declaration part which defines the variables used, followed by the actual description of the program flow, which uses both fundamental and very specific commands allowing for implementation of more complex decoder functions with only one command line. Schematic assignments like alphabet encoding may be defined in separate tables. Reference to these tables can be made via specific commands in the course of the program flow.

[Figure 12](#page-14-0) illustrates the basic structure of a description, using a simple decoder as an example. Every program is adapted to the general basic data flow as shown in [Figure 13.](#page-15-0)

First, the incoming data stream is stored automatically in the input buffer where it is possible to search for specific data patterns or characteristics to identify the modem or to configure the start synchronization. Starting with the positions detected this way; the data stream can be read out and processed in steps. Optionally, pre-processing operations, i.e. the modification of the incoming data stream, can be carried out before saving the data in the input buffer.

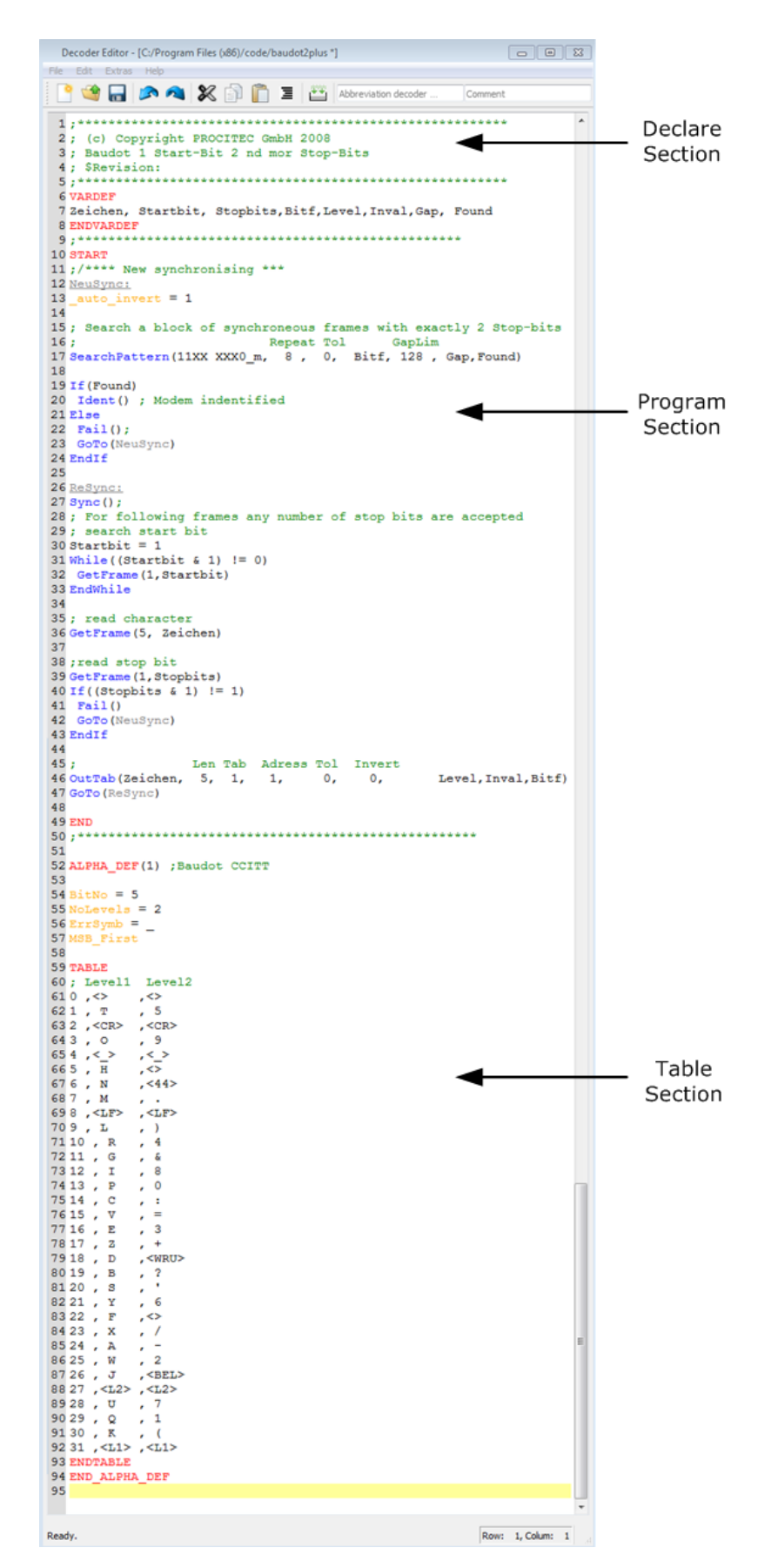

<span id="page-14-0"></span>Figure 12: Example of a Decoder Program

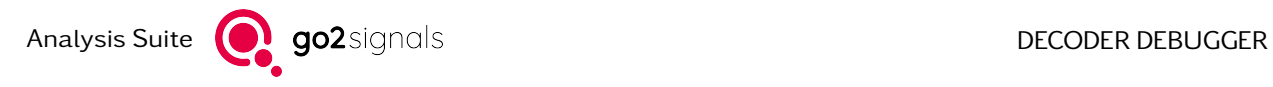

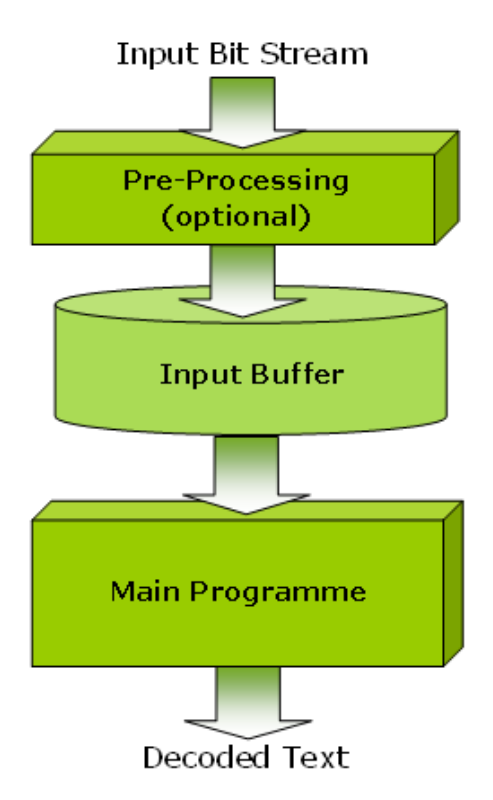

<span id="page-15-0"></span>Figure 13: Decoder Data Flow

Most of the programs apply a choice of the following command types:

## Search Commands (starting with Search...)

These commands search for special patterns and identification characteristics within the input buffer which is refilled after each call. The search can be made with error tolerance. These commands are required for both the identification of an encoding and the synchronization of an appropriate start position.

### Examples:

<span id="page-15-1"></span>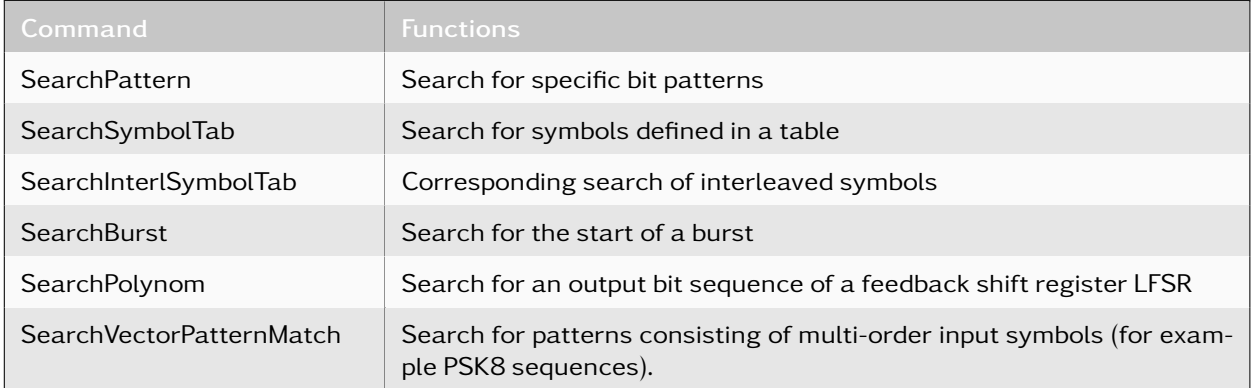

Table 8: DDL Search Commands

### Read Commands (starting with Get...)

These commands initiate the reading of data blocks from the input buffer in variables:

## Examples:

<span id="page-16-0"></span>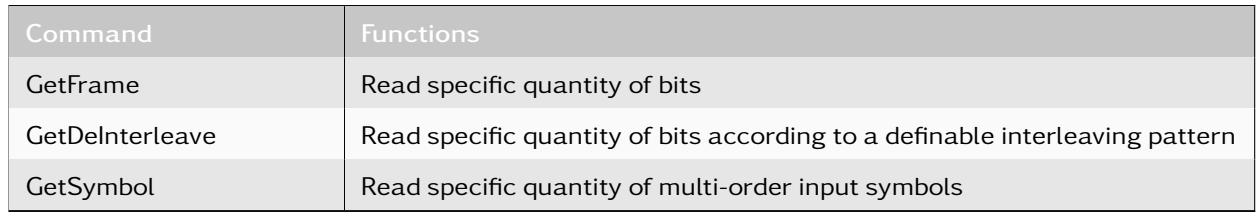

Table 9: DDL Read Commands

### Frame Fragmentations and Reformatting

Distributed or interleaved bit sequences can be composed in various ways.

## Examples:

<span id="page-16-1"></span>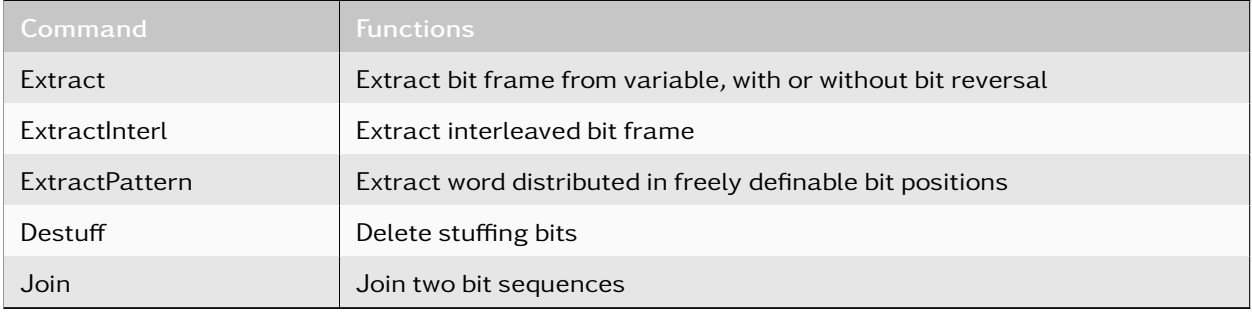

Table 10: DDL Bit Manipulation Commands

## Check and Correction Methods

Examples:

<span id="page-16-2"></span>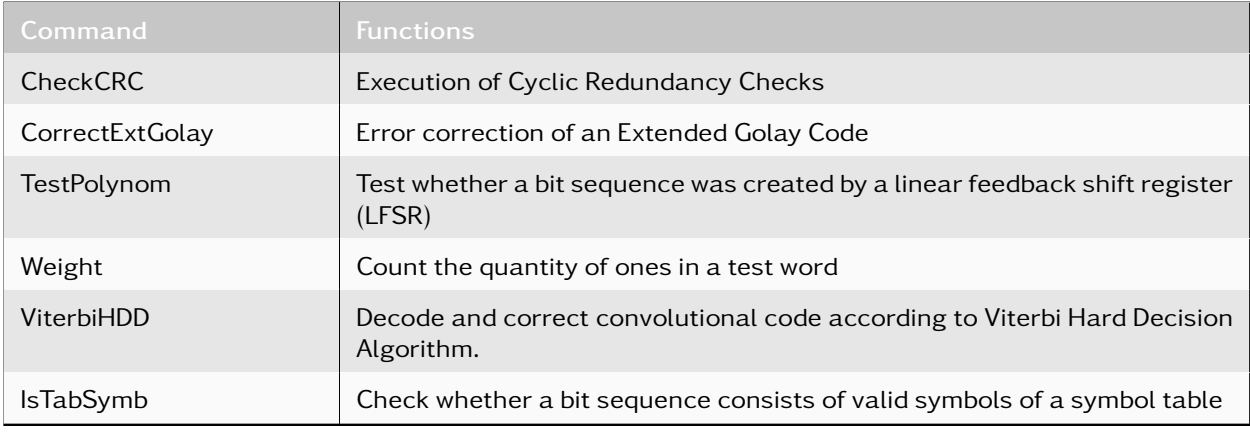

Table 11: DDL Check and Correction Commands

## Operators (=, +, -, /, \*, &, |, && ...)

Arithmetic, binary and logical operators, as well as bracket operators, can be nested deliberately for use in assignment equations or parameter assignments. The syntax follows the structure of the programming language C.

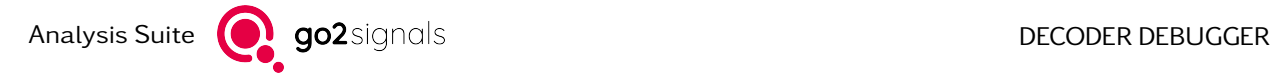

## Branch Commands (If, While, For, GoTo)

Create conditional or unconditional branches and loops.

### Output Commands (starting with Out...)

This group of commands serves to output results to specific result addresses (displays, database categories, etc.). To a certain extent, these commands can also convert table code in one step.

#### Examples:

<span id="page-17-0"></span>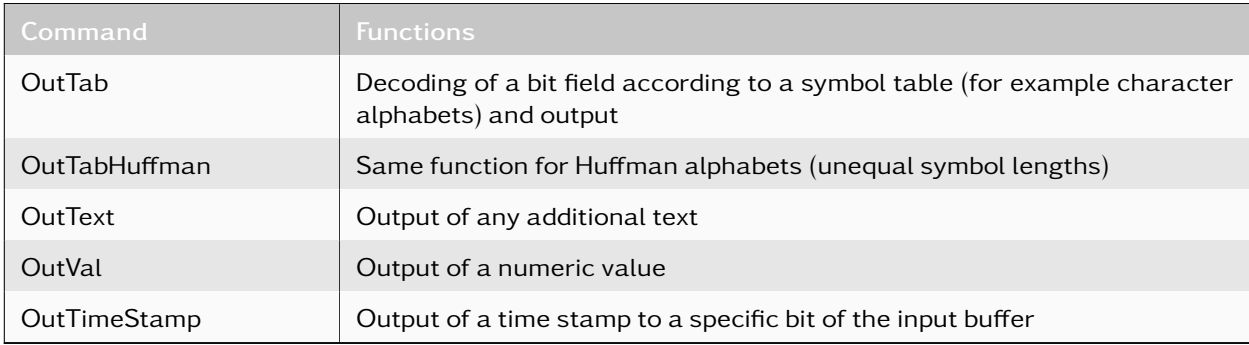

Table 12: DDL Output Commands

#### Control Commands

These commands serve to provide the calling production Automat with messages like identification of the correct modem, defined loss of identification, or status of process ability without any identification statement. Using these commands is the precondition for flawless automatic modem identification. The status at the time can be verified in the result window during modem search (see [Figure 14\)](#page-18-2).

#### Examples:

<span id="page-17-1"></span>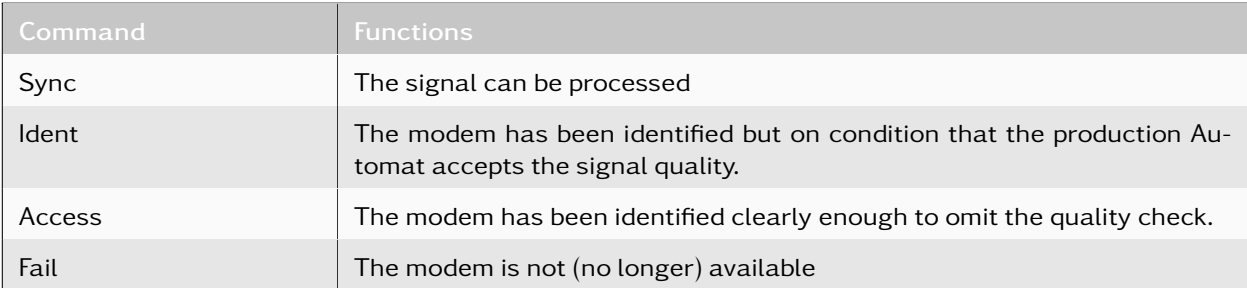

Table 13: DDL Output Commands

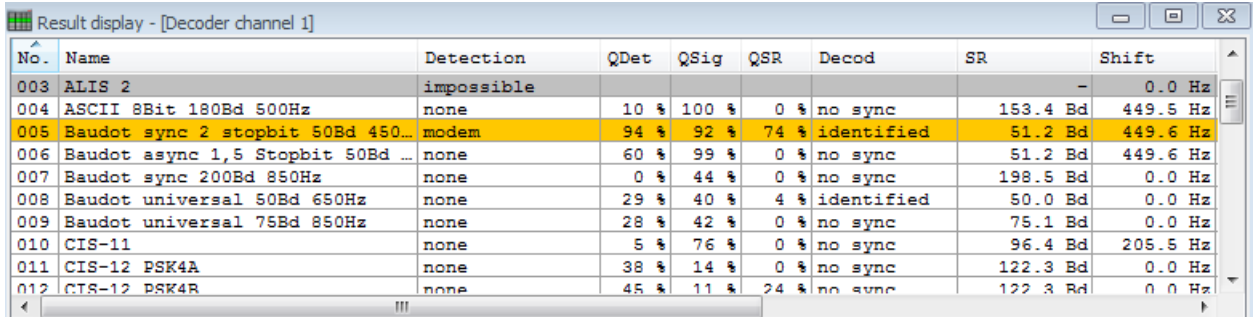

<span id="page-18-2"></span>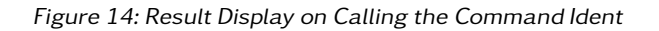

In some cases decoders require the processing of the incoming bit stream before saving it to the input buffer. These commands must be listed before the main section of the program.

#### Pre-processing Commands

#### Examples:

<span id="page-18-3"></span>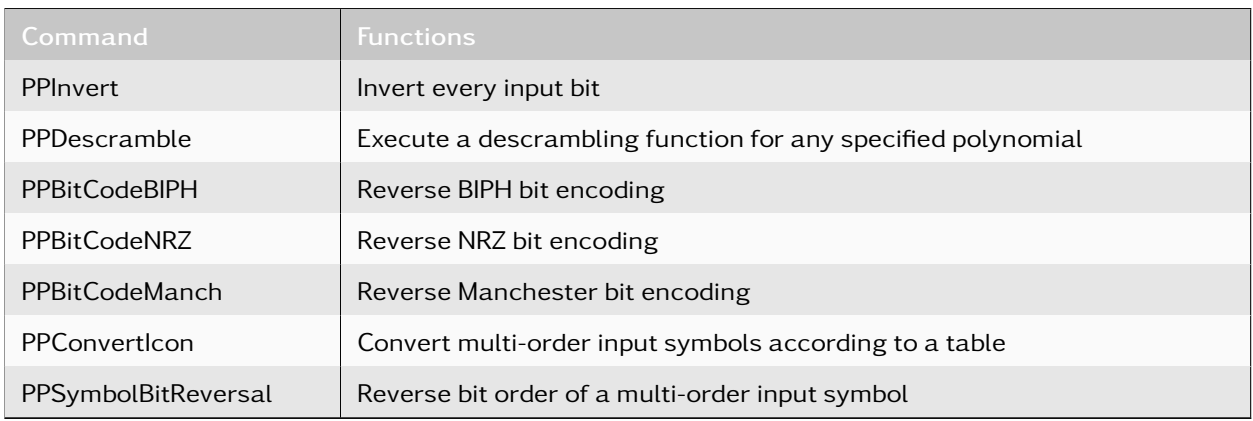

#### Table 14: DDL Pre-Processing Commands

Recommendation: Use a simple, comparable and working decoder as a model and modify this decoder systematically.

## <span id="page-18-0"></span>2.0.4. Compile and Operate New Decoders

#### <span id="page-18-1"></span>2.0.4.1. Start Compiler

Complete decoder descriptions are compiled via the icon on the editor toolbar or via the *<*Edit*> <*Compile / Install*>* menu (see [Figure 6\)](#page-9-0). The result is displayed in the pane below the edited text. Successful compilation is indicated by the message Compilation successful in the final row. In this case, the executable decoder code has been created and is available for loading.

In case of incorrect source text, an error message will be shown which also indicates the row number in question. A mouse click on the error row indicated will automatically position the cursor in this row in the text box. Any error messages at this point merely refer to incorrect syntax and the formal integrity of the program.

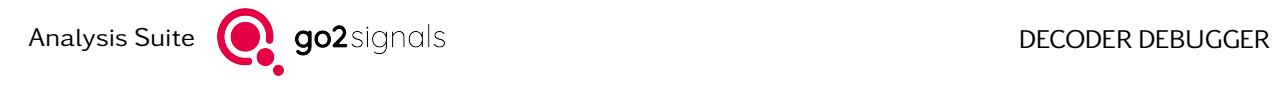

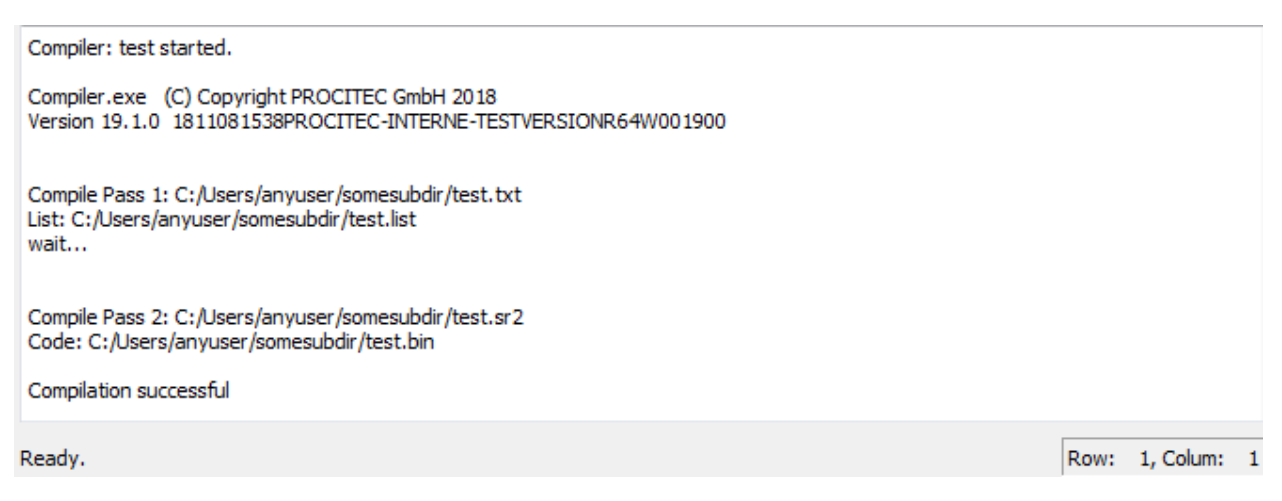

Figure 15: Message on Successful Compilation

<span id="page-19-1"></span>The proper operation of a program, however, cannot be verified until the new decoder has been started. The new decoder code is displayed in the decoder selection list. The code has been previously saved to a file with the extension ".bin". For initial testing, we recommend to start a manual production process with a suitable test signal.

Runtime errors may occur in this process. These errors will cause error messages, which are displayed in the column Decod in the result display. To obtain a detailed error message, activate the check box XML Tag Filter on the *<*Extras*>* tab of the result display.

Runtime errors are caused by errors that were impossible to detect in the compilation process. Such errors are e.g. inadmissible parameter values, exceeding of runtime due to endless loops, inappropriate input formats due to incorrect demodulators, or internal buffer overflow.

| 回<br>$\Box$<br>Result - Production - [Decoder channel 1] |                                                                                |           |          |               |  |            |           | $\mathbb{Z}^2$ |  |  |
|----------------------------------------------------------|--------------------------------------------------------------------------------|-----------|----------|---------------|--|------------|-----------|----------------|--|--|
| - 44                                                     | No. Name                                                                       | Detection |          | QDet QSiq QSR |  | Decod      | <b>SR</b> | Shift          |  |  |
|                                                          | 001 ALE 2G                                                                     | no result |          |               |  |            |           |                |  |  |
|                                                          | 002 ALIS                                                                       | no result |          |               |  |            |           |                |  |  |
|                                                          | 003 ALIS 2                                                                     | no result |          |               |  |            |           |                |  |  |
|                                                          | 004 ASCII 8Bit 180Bd 500Hz                                                     | no result |          |               |  |            |           |                |  |  |
|                                                          | 005 Baudot sync 2 stopbit 50Bd 450 modul. tracking                             |           | $83 - 8$ | $52 - 8$      |  | 61 % error | 51.1 Bd   | 449.6 Hz       |  |  |
|                                                          | 006 Baudot async 1,5 Stopbit 50Bd  no result                                   |           |          |               |  |            |           |                |  |  |
| 007                                                      | Baudot sync 200Bd 850Hz<br>no result                                           |           |          |               |  |            |           |                |  |  |
|                                                          | 008 Baudot universal 50Bd 650Hz<br>no result                                   |           |          |               |  |            |           |                |  |  |
|                                                          | 009 Baudot universal 75Bd 850Hz<br>no result                                   |           |          |               |  |            |           |                |  |  |
| $010$ $CIS-11$<br>no result                              |                                                                                |           |          |               |  |            |           |                |  |  |
| $\leftarrow$<br>m.                                       |                                                                                |           |          |               |  |            |           |                |  |  |
|                                                          |                                                                                |           |          |               |  |            |           |                |  |  |
|                                                          |                                                                                |           |          |               |  |            |           |                |  |  |
|                                                          |                                                                                |           |          |               |  |            |           |                |  |  |
| Error:                                                   |                                                                                |           |          |               |  |            |           |                |  |  |
|                                                          | Decoder run time error occurred in                                             |           |          |               |  |            |           |                |  |  |
|                                                          | C:/Users/user/go2SIGNALS/go2DECODE 19.1/code/baudot2plus.bin                   |           |          |               |  |            |           |                |  |  |
|                                                          | Line 24: Output variable too short - Size of variable at parameter 2 too small |           |          |               |  |            |           |                |  |  |
|                                                          |                                                                                |           |          |               |  |            |           |                |  |  |
|                                                          |                                                                                |           |          |               |  |            |           |                |  |  |
|                                                          |                                                                                |           |          |               |  |            |           |                |  |  |

<span id="page-19-0"></span>Figure 16: Display of Runtime Error

The row number indicated in the error message ("Line 24" in [Figure 16\)](#page-19-0) refers to the specific position in the source code where an inadmissible condition has been identified and the program has been aborted.

# <span id="page-20-0"></span>3. Offline Mode

# <span id="page-20-1"></span>3.1. Offline Operating Concept

In this mode, the decoder is operated within an isolated environment, i.e. without being affected by APC control during runtime. This operating platform is provided for initial decoder development operations. It is easy to handle and decoders most often can be run faster than under real-time conditions, which is a helpful feature with time-consuming slow baud rates. The basic approach for this mode can be described as follows.

Under real operating conditions, the decoder will be fed by the demodulator output. For debugging, the decoder will now access a recording of this output. Therefore, in a first step, it is necessary to produce a record file as described in chapter [Producing a Demodulator Output Record](#page-22-0) on page [19.](#page-22-0)

The recording will contain the complete set of information produced for decoder input during recording runtime, such as bit stream, symbol and channel arrangements, burst information, time of arrival etc. To start debugging, load only this record file in connection with the compiled decoder including the source code.

The *<*Decoder Debugger Offline*>* mode, however, does not allow for monitoring any interactions with external APC functions such as:

- Manipulation of demodulation parameters initiated by the decoder
- The automatic modem detection process
- The effect of decoder results for the go2DECODE system

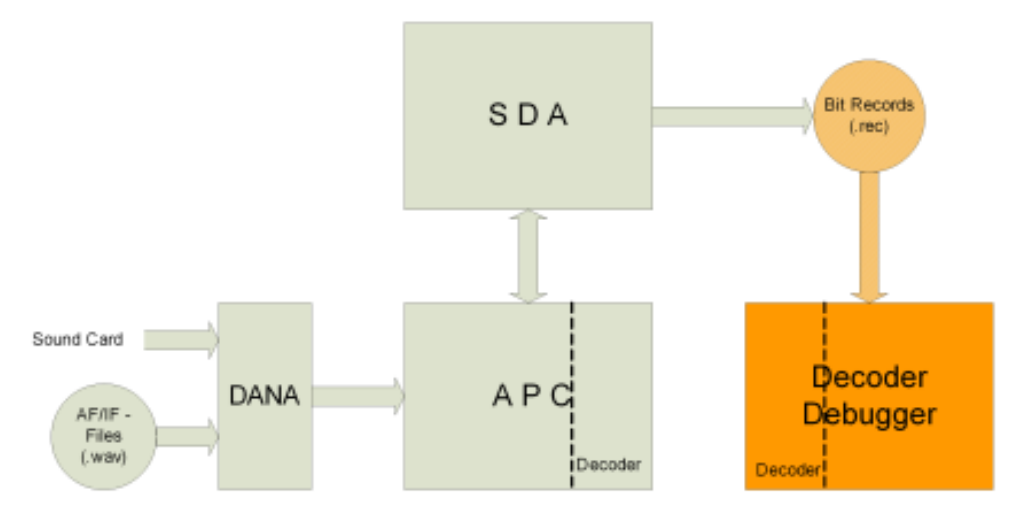

<span id="page-20-2"></span>Figure 17: Decoder Debugger – Offline Operating Environment

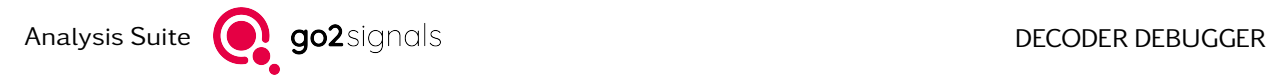

# <span id="page-21-0"></span>3.2. Decoder Debugger - Offline Main Window

The *<*Decoder Debugger Offline*>* user interface elements are shown in [Figure 18,](#page-21-1) followed by a brief description.

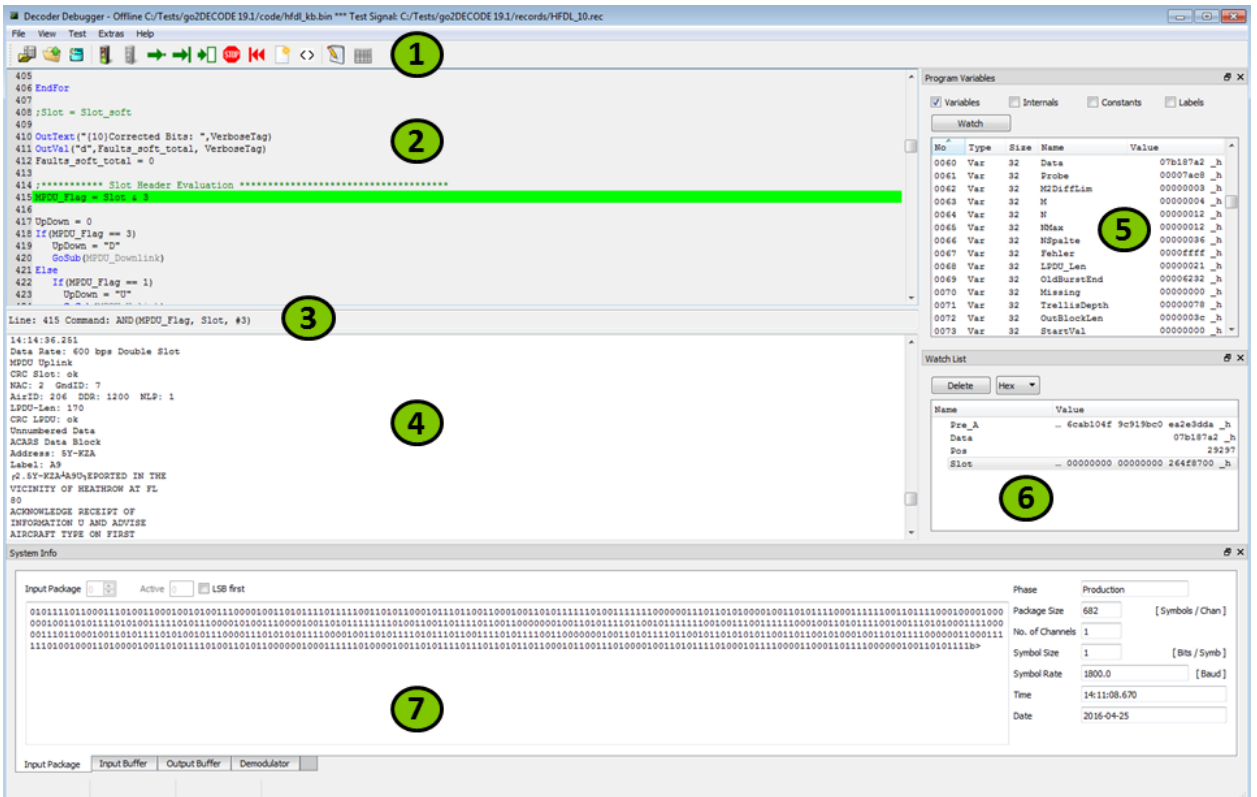

<span id="page-21-1"></span>Figure 18: Decoder Debugger – Offline Main Window

1. Menu Bar and Toolbar

Central functions can be accessed via the menu bar. For most of these functions, toolbar icons are provided as well.

2. Source Display

The source code of a loaded decoder is displayed in this window. Breakpoints and the subsequent program line are highlighted in different colors. This display is read-only. Use the editor for modifying source codes.

3. Command Line Display

Each source code corresponds to a single, or a set of, runtime commands which are composed during compilation. The next runtime command is displayed in this line.

- 4. Result Display The decoding results are displayed in this pane. Results may be raw, XML text or filtered.
- 5. Variables List This pane displays all program variables and their current values.
- 6. Watch List

This pane may contain a selected subset of the Variables List. Values can be indicated in different formats.

- 7. Buffer and Parameter Display Tabs The panes on these tabs provide information on:
	- Last input package received from demodulator
- Input buffer with current read pointer indication
- Output buffer containing current output command results
- Demodulator parameters
- Additional display for selectable long variables

# <span id="page-22-0"></span>3.3. Producing a Demodulator Output Record

Demodulator output records can be produced via the go2DECODE user interface SDA. These records are images of the real-time decoder input data streams.

The correct demodulator has to be prepared and must be run in manual production mode, i.e. the automatic signal processing (button *<*Automat*>*) must be switched off. No decoder is required, but allowed while recording. For details on the running of modems, please refer to the go2DECODE Instruction Manual.

The recording can be started by the icon **. It will run until the modem is stopped.** The selected record file name can be used as Decoder Debugger data input.

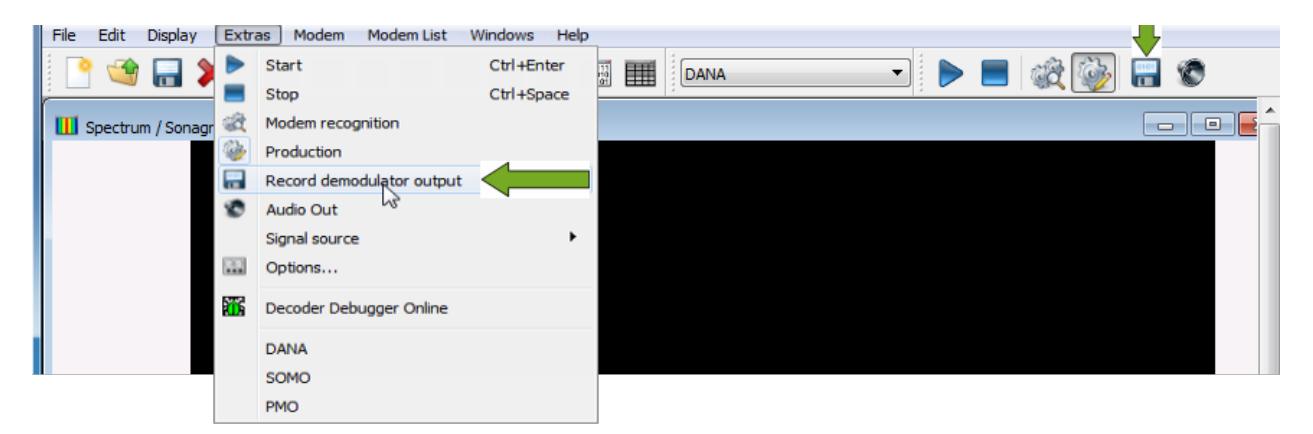

Figure 19: Starting Demodulator Output Records

# <span id="page-22-2"></span><span id="page-22-1"></span>3.4. Loading Record File and Decoder

Compiled decoders and recorded demodulator outputs are required for decoder debugger operation. If only source code is available, it must be loaded via the decoder editor and compiled first. Existing decoders are loaded via

```
• <File><Open><Decoder>, <Ctrl>+<O>,
```
The displayed file browser offers all files with the extension "\*.bin", i.e. compiled decoder codes. If the corresponding source code (extension "\*.txt") is found in the same directory, it will automatically be loaded as well. An alert message is displayed if the source code has been changed since the last compilation.

Pre-recorded data are loaded via

• *<*File*><*Open*><*Data*>*, *<*Ctrl*>*+*<*D*>*,

The displayed file browser will offer all files with the extension "\*.rec" or an alternative (obsolete) format  $"*$  hit".

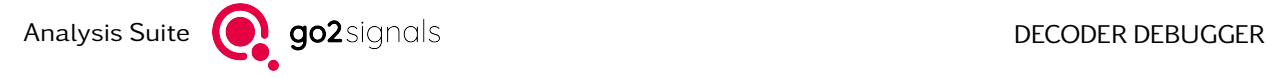

# <span id="page-23-0"></span>4. Online Mode

# <span id="page-23-1"></span>4.1. Operating Concept of Online Debugging

All the interactions between the decoder and other go2DECODE functions can be examined online during normal operation. In this mode, the decoder runs in its original environment but is observed and controlled by the APC's debugging user interface (see [Figure 20\)](#page-23-3). In order to have a running system, the applications SDA and DANA must be started and operated as well, i.e. the system can be run as the original go2DECODE via SDA as long as there is no interrupt by the decoder debugger user interface. There are no restrictions with regard to the signal source, but loss-free single step operation is only possible with file source input.

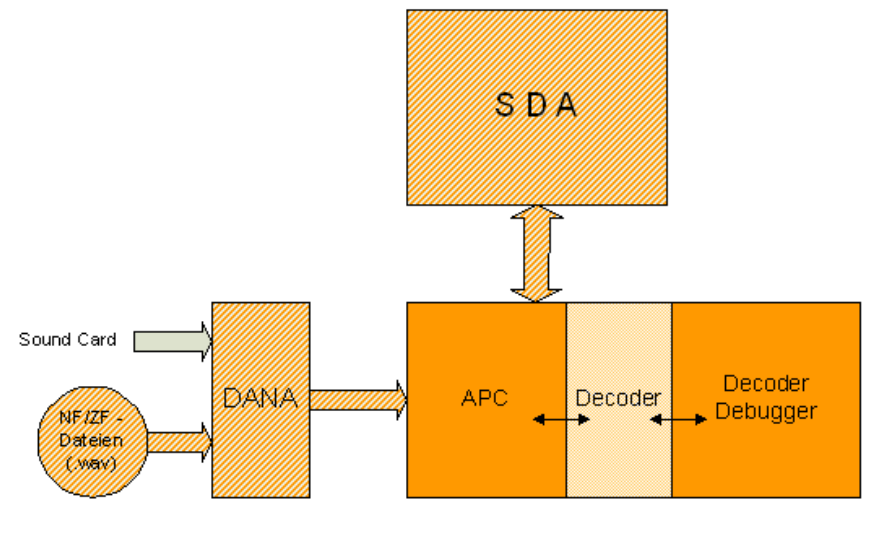

<span id="page-23-3"></span>Integrated Unit: APC - Decoder Debugger

Figure 20: Online Debugging Concept

Start the go2DECODE system as usual. The decoder and modem to be observed must be present in the loaded modem type list. Start the production manually or automatically. From the debugger user interface, now select the complete modem from the modem type list rather than just the decoder. This list is displayed in an additional window in the debugger user interface, representing a copy of the SDA modem type list.

Subsequently, debug the decoder or modem, resp., during automatic production, both in search phase and in production phase. Define breakpoints to be active in both search and production phase, or in production phase only. On reaching the breakpoints, single stepping as well as system monitoring can be done the same way as in pure *<*Decoder Debugger Offline*>* mode, and the effects of decoder commands, editing of demodulator parameters or automatic production control can be observed as well.

# <span id="page-23-2"></span>4.2. Selecting the Decoder Debugger – Online User Interface

Open the online debugging user interface via

• menu item *<*Extras*><*Decoder Debugger Online*>* or press .

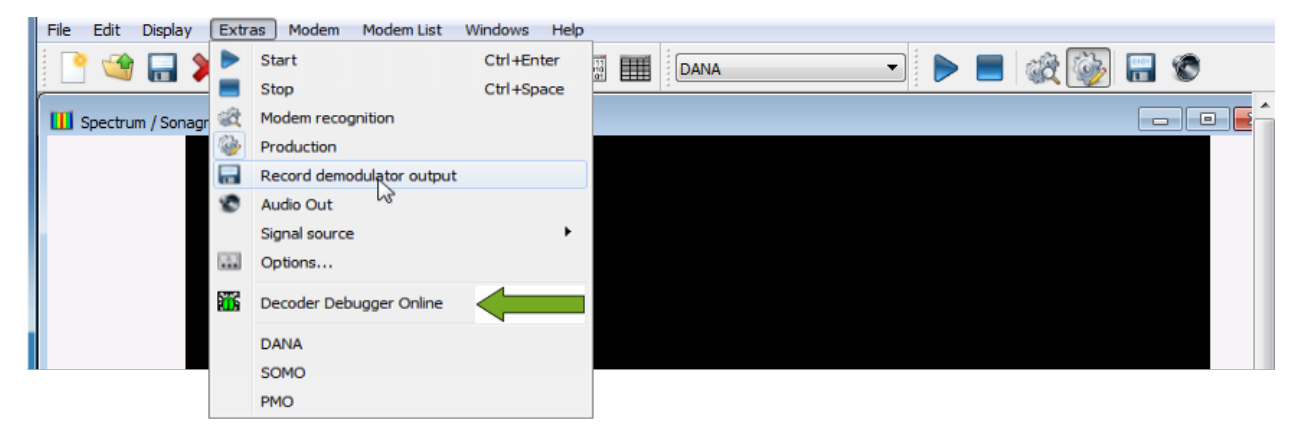

Figure 21: Select Decoder Debugger

<span id="page-24-0"></span>The following main window will appear, a slightly modified window compared to one in *<*Decoder Debugger Offline*>* mode:

| File View Test Extras Help<br>$\rightarrow \rightarrow \textcolor{red}{\textbf{1}} \textcolor{red}{\textbf{1}} \textcolor{red}{\textbf{2}} \textcolor{red}{\textbf{1}} \textcolor{red}{\textbf{1}} \textcolor{red}{\textbf{1}} \textcolor{red}{\textbf{2}} \textcolor{red}{\textbf{1}} \textcolor{red}{\textbf{1}} \textcolor{red}{\textbf{2}} \textcolor{red}{\textbf{2}} \textcolor{red}{\textbf{1}} \textcolor{red}{\textbf{3}} \textcolor{red}{\textbf{1}} \textcolor{red}{\textbf{4}} \textcolor{red}{\textbf{5}} \textcolor{red}{\textbf{6}} \textcolor{red}{\textbf{1}}$<br>图 阻<br>倚<br>酒<br>239<br>- Program Variables |     |
|----------------------------------------------------------------------------------------------------|-----|
|                                                                                                    |     |
|                                                                                                    |     |
|                                                                                                    | B X |
| 240 If (!Found)                                                                                                    |     |
| 241<br>Fail()<br>Variables<br>Internals<br>Constants<br><b>El Labels</b><br>242<br>GoTo (SearchPreamble)                                                                                                    |     |
| Watch<br>243 Else                                                                                                    |     |
| 244<br>Accept ()<br>Preschle Formd                                                                                                    |     |
| No<br>Size Name<br>Value<br>Type<br>245<br>GetPos (BurstPos)                                                                                                    |     |
| GetFrame(127, Scrap) ; Read part "A"<br>246<br>00000065 h<br>0011<br>Var<br>32<br>SoftTabPSK2<br>247<br>NextUnit(1)<br>00000066 _h                                                                                                    |     |
| 0012<br>Var<br>32<br>SoftTabPSK4<br>OutDateTime(BurstPos, "{10}{10}h:m:s.t ", RawTag)<br>248<br>SoftTabPSK4 I<br>00000067 h<br>0013<br>Var<br>32                                                                                                    |     |
| 249 OutText ("- preamble found ", VerboseTag)<br>00000000 h<br>0014<br>SoftSymbTab<br>Var<br>32                                                                                                    |     |
| 250 :SoftTabPSK4 = SoftTabPSK4 Inv<br>00000000 h<br>82<br>0015<br>Var<br>32<br>PSK_mode<br>Loaded Modems<br>251 EndIf                                                                                                    |     |
| 00000000 h<br>Verbose<br>0016<br>Var<br>32<br>252                                                                                                    |     |
| .000 00000000 h<br>0017<br>Var<br>64<br>VerboseTag<br>No.<br>Name<br>253 GetPos (Pos)<br>Decoder                                                                                                    |     |
| _fff fffffffff h<br>0018<br>Var<br>128<br>A11_127<br>254 GetFrame(127, Scrap) ; Read repetitions of part "A"<br>0036<br>dup-arg.bin<br>DUP-ARQ 125Bd<br>bc0 ea2e3dda h<br>0019 Var<br>128<br>Pre A                                                                                                    |     |
| 255 Weight (Scrap ^ Pre A, 126, 0, Diff)<br>0037<br>F78 Morse/Baudot<br>morse_raw.bin<br>302 3e9a2f6e h<br>Var<br>128<br>Pre Mi<br>0020<br>$256$ If (Diff $> 20$ )                                                                                                    |     |
| 0038<br>G-TOR 300Bd 18.<br>G-TOR.bin<br>_eb2 3d647ac8 h<br>0021<br>Var<br>160<br>Pre T<br>257 SetPos (Pos)<br>: This was already "M1"<br>0039<br>hfdl kb<br><b>HFDL</b>                                                                                                    |     |
| _fff fffffffff h<br>160<br>A11 135<br>0022 Var<br>258 EndTf<br>0040<br>MEROD 150Bd<br>merod.bin                                                                                                    |     |
| $0.0007008 - k$<br>Anna.<br><b><i><u>BaskaBannas</u></i></b><br>259<br>12.1<br>0041<br>MEROD 267Bd<br>merod                                                                                                    |     |
| 260 GetFrame(15, M1 Start)<br>0042<br>MFSK16.bin<br>MFSK-16<br>Watch List<br>$261$ Lost = 0                                                                                                    | B X |
| 0043<br>MFSK8.bin<br>MFSK-8 128ms<br>262<br>0044<br>Morse 30-60<br>morse raw.bin                                                                                                    |     |
| 263 GoSub (EvalPreamble)<br><b>Delete</b><br>Hex<br>$\overline{\phantom{a}}$<br>0045<br>Morse 60-125<br>morse_raw.bin<br>в                                                                                                    |     |
| 264<br>0046<br>olivia.bin<br>Olivia 16/500                                                                                                    |     |
| 265 If (Lost)<br>Value<br>Name<br>0047<br>Olivia 32/1000<br>olivia.bin<br>0048<br>olivia.bin                                                                                                    | 449 |
| <b>Olivia 8/250</b><br><b>BurstPos</b><br>ь<br>0049<br>packet300.bin<br>Packet 300<br>cab104f 9c919bc0 ea2e3dda h<br>Pre A                                                                                                    |     |
| 0050<br><b>PACTOR I/II/III</b><br>Line: 261 Command: Assign(Lost, #0)                                                                                                    |     |
| Update<br>Select                                                                                                    |     |
| System Info                                                                                                    | a x |
| LSB first History Length<br><b>Input Buffer</b><br>Active                                                                                                    |     |
|                                                                                                    | F.  |
| <b>Read Position</b>                                                                                                    |     |
|                                                                                                    |     |
| 718                                                                                                    |     |
| Remaining Bits                                                                                                    |     |
| 255                                                                                                    |     |
|                                                                                                    |     |
|                                                                                                    |     |
|                                                                                                    |     |
|                                                                                                    |     |
| Output Buffer<br>Demodulator<br><b>Input Package</b><br><b>Input Buffer</b>                                                                                                    |     |
|                                                                                                    |     |
| <b>Production Phase</b>                                                                                                    |     |

<span id="page-24-1"></span>Figure 22: Decoder Debugger - Online Main Window

1. Menu Bar and Toolbar

Central functions can be accessed via the menu bar. For most of these functions toolbar icons are provided as well.

2. Source Display

The source code of a loaded decoder is displayed in this window. Breakpoints and the subsequent program line are highlighted in different colors. This display is read-only. Use the editor for modifying source codes.

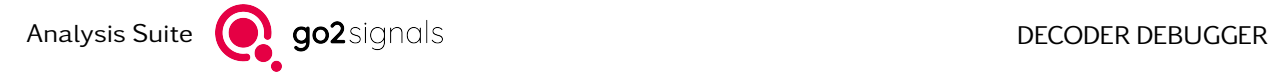

3. Command Line Display

Each source code corresponds to a single, or a set of, runtime commands which are composed during compilation. The next runtime command is displayed in this line.

- 4. Result Display missing
- 5. Variables List

This pane displays all program variables and their current values.

6. Watch List

This pane may contain a selected subset of the Variables List. Values can be displayed in different formats.

7. Buffer and Parameter Display Tabs

The panes on these tabs contain:

- Last input package received from demodulator
- Input buffer with current read pointer indication
- Output buffer containing current output command results
- Demodulator parameters
- Additional display for selectable long variables
- 8. List of Loaded Modems

This list corresponds to the modem type list loaded via the application SDA. Once these modems are loaded into the APC (now as part of the Decoder Debugger), they will be displayed in this list. Modems can be marked, indicating their current operating status.

Bold: The modem/decoder is selected for monitoring Yellow background: The modem is processed in search mode Green background: The modem is processed in production mode Red characters: Processing has stopped at a breakpoint within this modem/decoder

9. Status Fields

These fields indicate the operating status of the internal APC, and the connection status to the external applications SDA and DANA.

# <span id="page-25-0"></span>4.3. Selecting a Decoder for Debugging

As the decoder will be selected in conjunction with a complete modem via the modem list, remember to make the following preparations before selecting the decoder:

- Start SDA if it is not running. Successful connection to the SDA will be confirmed in the status fields.
- Load a modem type list via SDA containing the decoder of interest. On successful loading, a copy of this modem will be visible above the main window.
- If the list is hidden, select:

*<*View*><*Modem List*>* or press

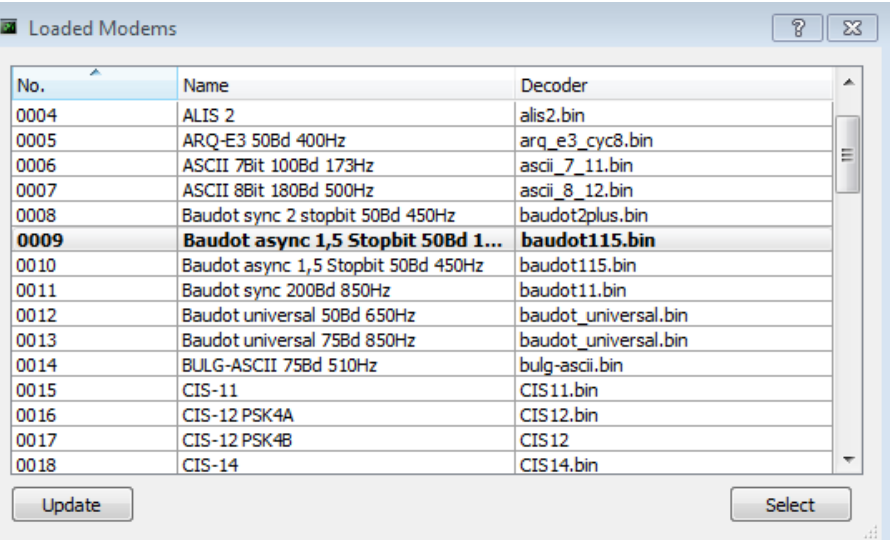

Press the button *<*Update*>* to ensure the latest changes are updated as well.

<span id="page-26-0"></span>Figure 23: Loaded Modems List

To select a decoder as part of a modem, use *<*Select*>* or just double click the respective modem. As a result, the decoder source code will be shown in the source display.

Start the production via SDA as in the standard go2DECODE environment. The selected decoder can be accessed by setting breakpoints in any code line in the debugger source display. Subsequently, apply the debugging functions described in the next chapter.

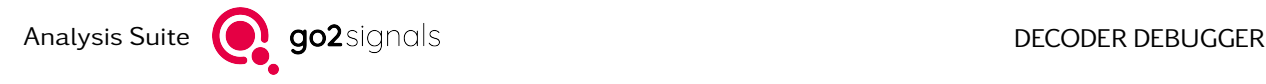

# <span id="page-27-0"></span>5. Running and Analyzing DecoderPrograms

# <span id="page-27-1"></span>5.1. Free Run

Decoders are started and executed continuously via

• *<*Test*><*Run*>*, *<*F5*>* or press

To stop the running decoder before the end of input data, use

• *<*Test*><*Hold*>*, *<*Esc*>* or press

# <span id="page-27-2"></span>5.2. Breakpoints

Breakpoints can be set in any source code line. Either double click the desired line number or select any valid code line (no blank or comment lines) and use

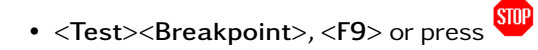

The decoder application will run until it reaches the selected line. It can be continued in a stepping mode or continuous mode. Set as many breakpoints as required. To remove a single breakpoint, repeat the procedure in the same line.

In Online mode, breakpoints can be set in more than one decoder. They will be active whether the decoder is currently selected or not. Also in Online mode, you may specify whether the breakpoint shall be valid in production mode only or also during the search phase in automatic production, by activating the checkbox before *<*Test*><*Breakpoints incl. Search*>*.

Alternatively, the decoder program can run up to a dedicated line by setting the cursor to this line and selecting *<*Test*><*Run to Cursor*>*.

To remove all breakpoints, either in the current decoder or all breakpoints in all decoders, enter

• *<*Test*><*Delete All Breakpoints*><*In this Decoder*>* or *<*Shift*>* + *<*F9*>*.

Alternatively select

• *<*Test*><*Delete All Breakpoints*><*In all Decoders*>* or *<*Ctrl*>* + *<*Shift*>* + *<*F9*>*.

# <span id="page-27-3"></span>5.3. Stepping Modes

Once a decoder is stopped, i.e. at the beginning or at a breakpoint, it can be continued in three different stepping modes.

## <span id="page-28-0"></span>5.3.1. Single Line

The Single Line command will process the code covered by the next source code line. Select

• *<*Test*><*Single Line*>*, *<*F10*>* or press

## <span id="page-28-1"></span>5.3.2. Single Step

The Single Step command will process the next step compiled and displayed in the command line. Select

• *<*Test*><*Single Step*>*, *<*F11*>* or press

## <span id="page-28-2"></span>5.3.3. Single Package

Decoder input data is received in packages of various sizes. The sizes are determined by the demodulator. New packages are requested by the decoder whenever this is required in order to continue. Consequently, this function will continue until the next input package is requested. Select

• *<*Test*><*Single Package*>*, *<*Shift*>* + *<*F10*>* or press

# <span id="page-28-3"></span>5.4. Restarting the Decoder

This function is available in Offl[ine Mode.](#page-20-0) The decoder and input data are reset to their start condition by the command

• *<*Test*><*Reset*>*, *<*F12*>* or press

# <span id="page-28-4"></span>5.5. Clear Result

This function will clear the result display which is used in Offl[ine Mode.](#page-20-0) Select

• *<*Test*><*Clear Result*>*, *<*F8*>* or press

Analysis Suite **Q** go2signals **DECODER DEBUGGER** 

# <span id="page-29-0"></span>6. Monitoring Variables

Variables can be monitored each time the run is stopped due to breakpoints or step commands.

# <span id="page-29-1"></span>6.1. Variables List

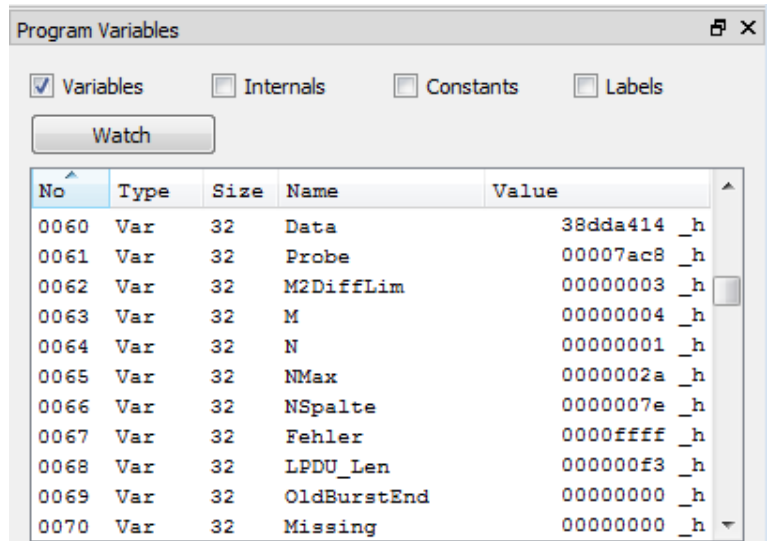

The Variables List contains all variables, labels and constants used in the program:

<span id="page-29-3"></span>Figure 24: Variables List

Each variable is described by the following attributes:

<span id="page-29-4"></span>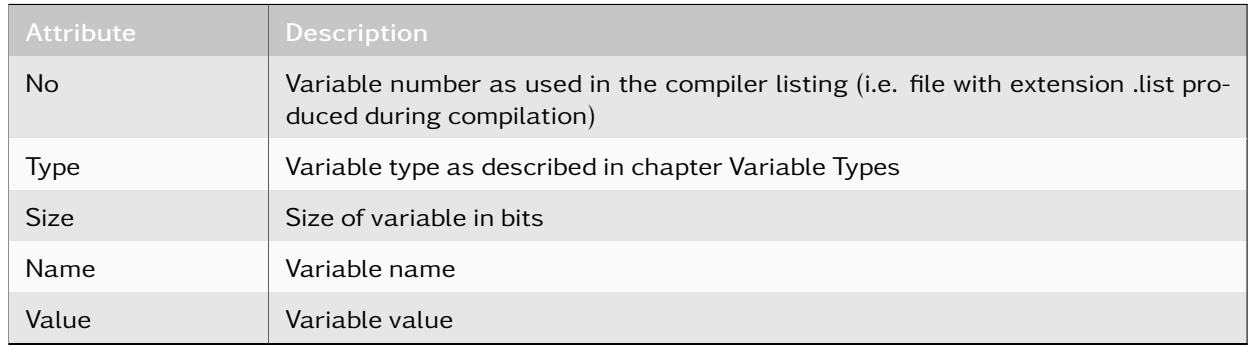

Table 15: Variables Attributes

## <span id="page-29-2"></span>6.1.1. Variable Types

There are the following types of variables:

- Declared program variables, shown as 'Var'.
- Internal variables, shown as 'Intern'. These variables are used either for system control or as auxiliary variables, generated during compilation, e.g. resolving nested operations.
- Constants, shown as 'Const', as used in the source code.
- Labels as used in the source code or generated during compilation, e.g. resolving branch constructions. The values correspond to program step numbers used internally.

## <span id="page-30-0"></span>6.1.2. Selecting Variables

Single variables can be transferred to the watch list. To do so, select the variable line and press the *<*Watch*>* button, or use the context menu. Alternatively, select the desired variables via double click.

Long variables which cannot be fully displayed may be transferred to the [Long Variable Display](#page-31-0) on the buffer display tabs. Select the variable with the right mouse button and the context menu item *<*full value size*>*.

## <span id="page-30-1"></span>6.1.3. Changing Variable Values

You may change the variable values with types 'Var' and 'Intern' at any time. Use the item *<*edit value*>* in the context menu.

# <span id="page-30-2"></span>6.2. Watch List

The Watch List contains a subset of the Variables List. Variables are transferred to the watch list:

• From the Variables List as described in chapter [Selecting Variables](#page-30-0) on page [27](#page-30-0)

or

• From the source display via double click & drag

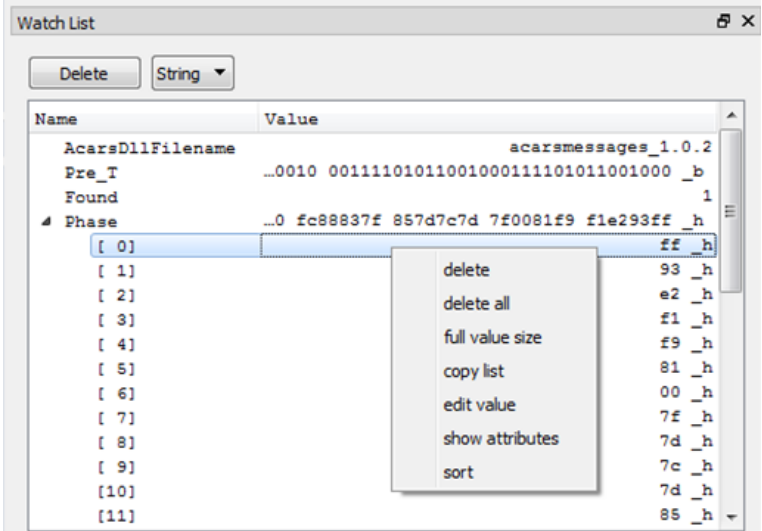

<span id="page-30-3"></span>Figure 25: Watch List

These variables value annotation formats can be selected individually for each variable:

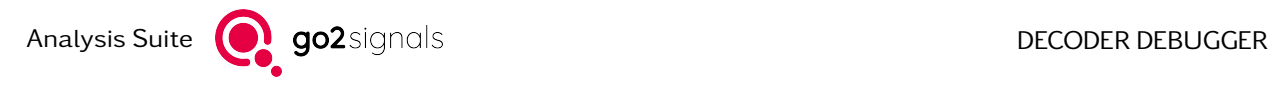

<span id="page-31-1"></span>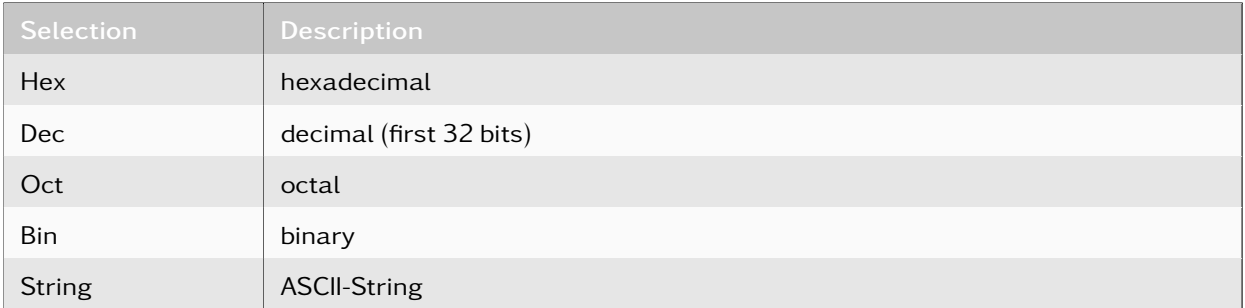

### Table 16: Annotation Settings

Array variables can be expanded to see each element separately. The list can be further managed via the right mouse button context menu:

<span id="page-31-2"></span>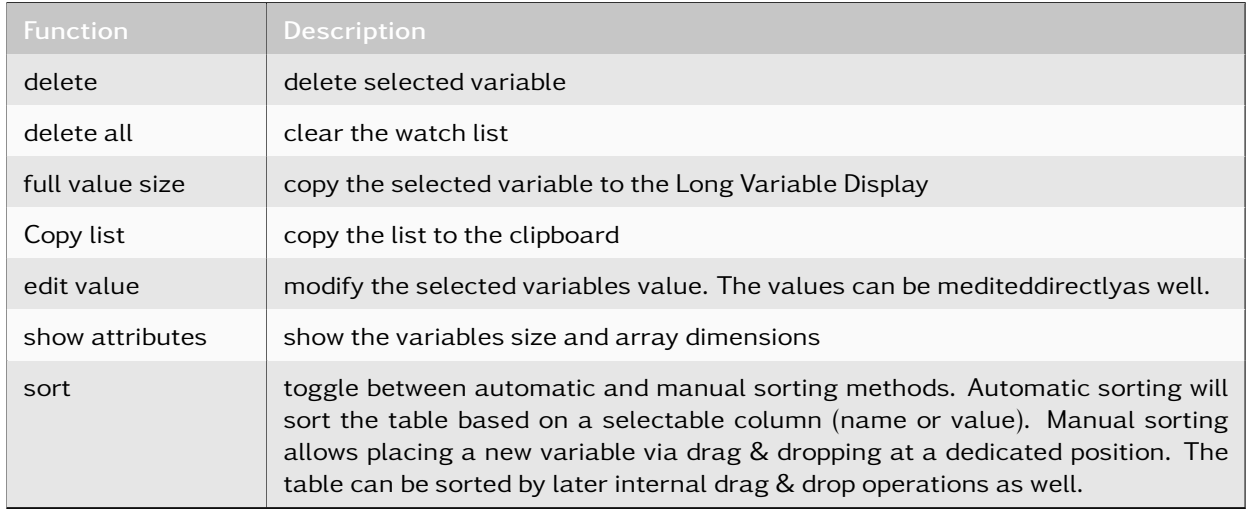

Table 17: Context Menu Functions

# <span id="page-31-0"></span>6.3. Long Variable Display

This display is provided to show the value of long variables to their full extent. Variables are transferred to the long variable list:

- From the Variables List as described in chapter [Selecting Variables](#page-30-0) on page [27](#page-30-0) or
- From the Watch List in the same way or
- From the source display by double clicking & dragging it to the display's tab label

As a result, the tab label will assume the variable's name and the value will be shown in the selected format. Possible display formats are binary, hexadecimal and ASCII text. The box can be edited and the values will be updated on activation of *<*Apply*>*.

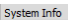

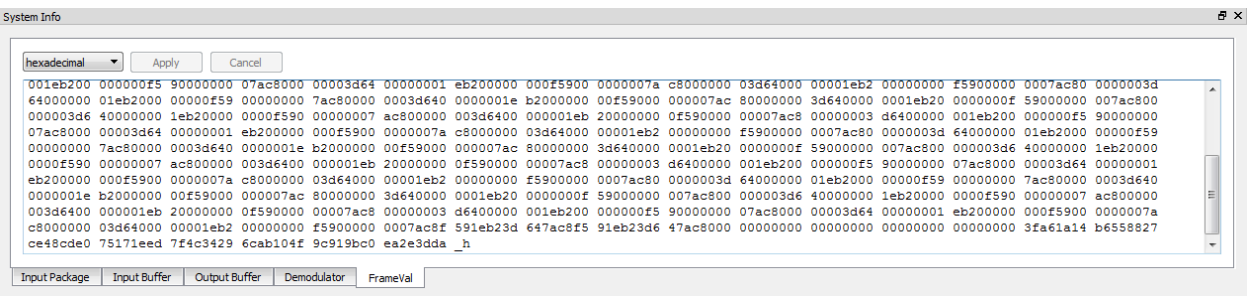

<span id="page-32-0"></span>Figure 26: Long Variable Display

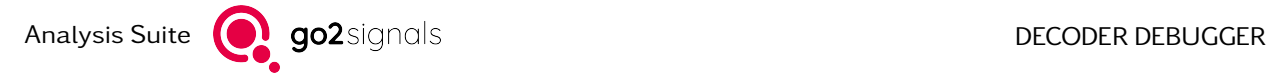

# <span id="page-33-0"></span>7. Displays

# <span id="page-33-1"></span>7.1. Buffers

Incoming and outgoing data pass through intermediate buffers as displayed in [Figure 26.](#page-32-0) The input package contains the demodulated bit stream received from the demodulator. This package is transferred to the input buffer after optional pre-processing. The main program receives all inputs (e.g. for commands Search... and Get...) from the input buffer. Command Out... will write to the output buffer which is flushed before the next input package is received.

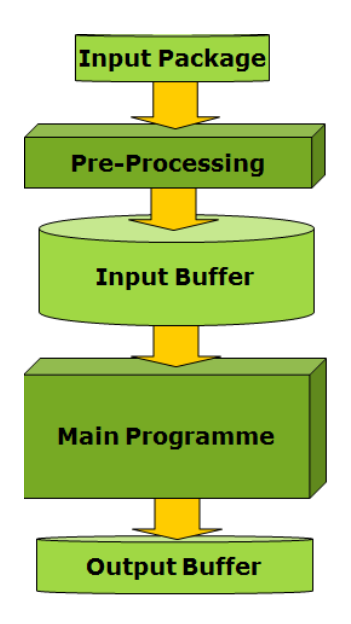

<span id="page-33-3"></span>Figure 27: Buffering Concept

## <span id="page-33-2"></span>7.1.1. Input Package

The input package bit stream is shown in conjunction with a set of parameters received in parallel. The bit stream can be displayed in most or least significant bit first order, controlled via the checkbox *<*LSB first*>*. The display also shows intermediate results of pre-processing steps, which can modify the package in question. The additional parameters on the right of the display are as follows.

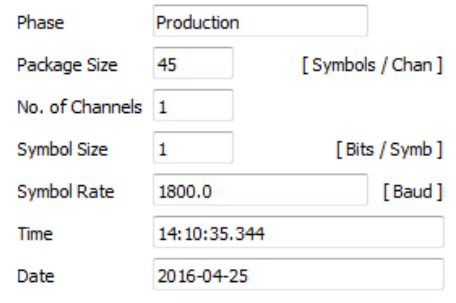

<span id="page-34-5"></span>Figure 28: Input Package Display Parameters

### <span id="page-34-0"></span>7.1.1.1. Phase

This parameter indicates whether the package is received during search or production phase. The search phase is the initial phase of automatic production process, when all possible modems are tested. This phase only can be observed in *<*Decoder Debugger Online*>* mode. The production phase follows the search phase if a positively responding modem has been found. In *<*Decoder Debugger*>* mode, only the production phase is simulated.

### <span id="page-34-1"></span>7.1.1.2. Package Size

This value describes the current number of input symbols per input channel contained in this input package. To obtain the total number of received bits, this value must be multiplied with the symbol size and the number of channels.

### <span id="page-34-2"></span>7.1.1.3. No. of Channels

Number of demodulator channels which has been defined as a demodulator parameter for the respective modem.

### <span id="page-34-3"></span>7.1.1.4. Symbol Size

This indicates the number of bits per incoming input symbol. This value corresponds to the modulation order (or "valence") defined with the demodulator.

### <span id="page-34-4"></span>7.1.1.5. Symbol Rate

This value is the result of the actual symbol rate measured. It may deviate from the nominal symbol rate defined with the demodulator.

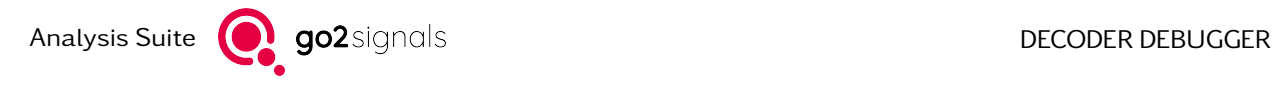

### <span id="page-35-0"></span>7.1.1.6. Time/Date

This time designates the arrival time of the first symbol of this package. It can be referred to the system clock or file time, depending on the settings in DANA.

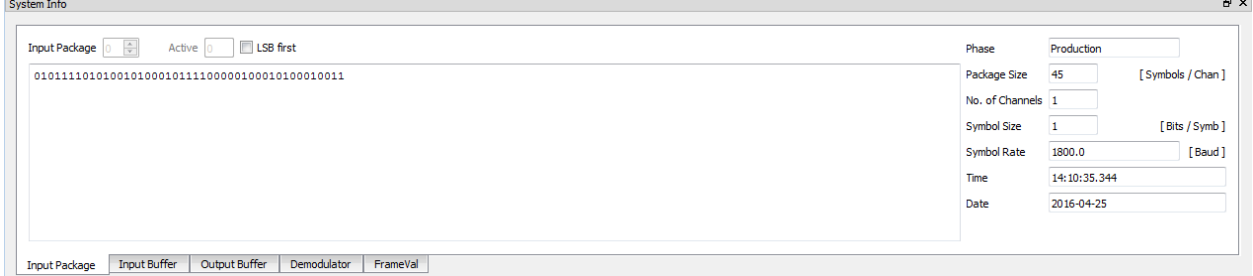

<span id="page-35-3"></span>Figure 29: Input Package Display

Multiple input packages will be present when the decoder executes commands to split a multi-channel input package into single channel packages. In this case, the spin box *<*Input Package*>* is enabled to switch the display between channels. The package currently treated by pre-processing is indicated in the box *<*Active*>*.

## <span id="page-35-1"></span>7.1.2. Input Buffer

The input buffer is displayed in most significant bit first or least significant bit first order. The input buffer pane additionally shows the current position of the read pointer after "=>" respectively before "<=", and as an absolute value in the box *<*Read Position*>*. The number of bits from the read pointer to the last incoming bits is displayed in the box *<*Remaining Bits*>*. The displayed number of bits before the read pointer can be set in the spin box *<*History Length*>*. *<*Read Position*>* is the absolute value of the read pointer position, designating the number of bits since the start of input bit stream.

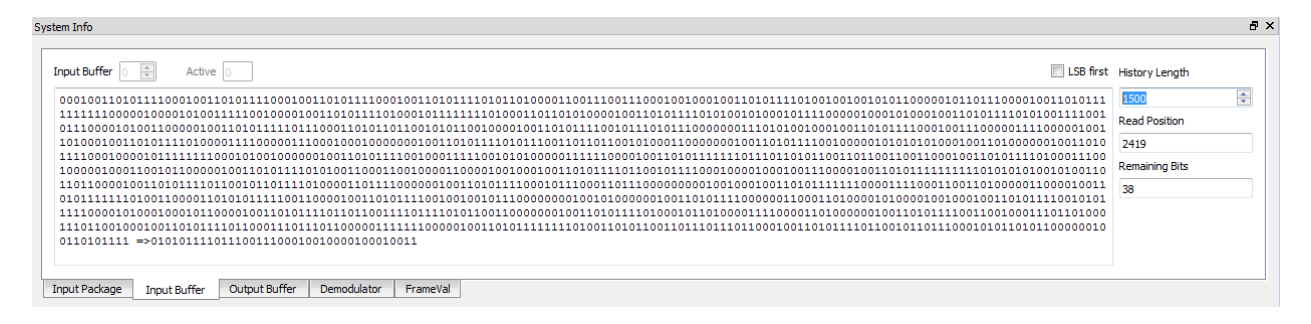

<span id="page-35-4"></span>Figure 30: Input Buffer Display

The characters  $\sqrt{8}$  in the input buffer pane marks the beginning of a detected burst, "b>" designates a burst end. Input symbols exceeding 1 bit are separated by blanks.

## <span id="page-35-2"></span>7.1.3. Output Buffer

The output buffer display shows the result of command Out... in unfiltered XML format. It is flushed at the time of data exchange, i.e. the time a new input package is requested to continue decoder processing.

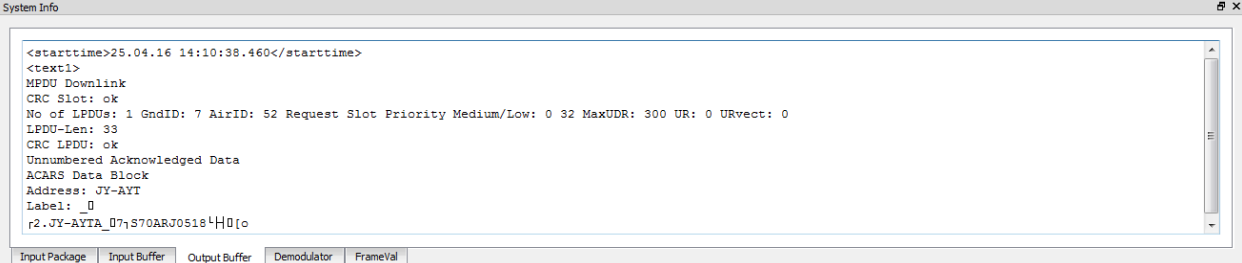

#### <span id="page-36-2"></span>Figure 31: Output Buffer Display

# <span id="page-36-0"></span>7.2. Demodulator Parameters

The tab *<*Demodulator*>* shows the current demodulator settings as they would be read by the decoder at this point. Parameters which are not relevant for the current type of demodulator are shaded in grey. They are displayed nevertheless as they may be relevant when changing the type of demodulator during the decoding program.

| Parameters |                            |               |   | Symbol Table |        | <b>Channel Frequencies</b> |           |
|------------|----------------------------|---------------|---|--------------|--------|----------------------------|-----------|
| No.        | Demodulator Parameter      | Value         |   | Position     | Symbol | Channel                    | Frequency |
| 00         | Demodulator Type           | fsk 2 matched |   | 00           |        |                            |           |
| 01         | Symbol Rate [Bd]           | 200,000       |   | 01           | ٥      |                            |           |
| 02         | Symbol Rate Tolerance [Bd] | 5.000         |   |              |        |                            |           |
| 03         | Modulation Order           |               |   |              |        |                            |           |
| 04         | Shift [Hz]                 | 850,000       |   |              |        |                            |           |
| 05         | Shift Tolerance [Hz]       | 10,000        |   |              |        |                            |           |
| 06         | Sync/Async FSK             | Sync          |   |              |        |                            |           |
| 07         | <b>Burstmode</b>           | Off           |   |              |        |                            |           |
| 08         | Min. Burst Pause [s]       | 0.100         |   |              |        |                            |           |
| 09         | Min. Burst Length [s]      | 0.100         | ۰ |              |        |                            |           |

<span id="page-36-3"></span>Figure 32: Demodulator Parameters Display

# <span id="page-36-1"></span>7.3. Result

This pane shows the decoded text results once the output buffer has been flushed. It will be present exclusively in Offl[ine Mode](#page-20-0) as in [Online Mode](#page-23-0) the software will use the SDA result fields.

The results can be displayed as complete raw XML text or previously pass a definable output filter. Call the filter table by

• *<*View*><*XML Filter*>*, *<*Ctrl*>* + *<*F*>*, or press

A list of standard XML tags is shown which can be modified as required. Add or delete tags, and interpret the list via the selection in the top left drop-down list box.

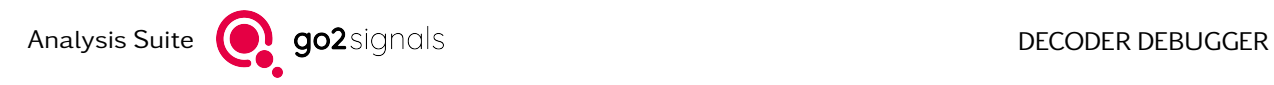

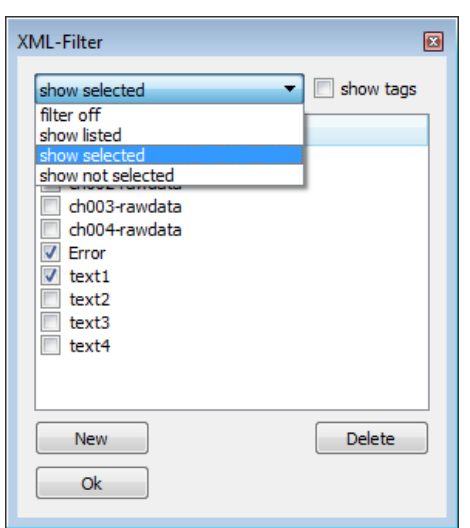

<span id="page-37-0"></span>Figure 33: XML Filter Table

The content of a result filed can be deleted at any time by

• *<*Test*><*Clear Result*>*, *<*F8*>* or press .

# <span id="page-38-0"></span>8. Decoder Programming Examples

The following simple example gives an initial impression of how to use the language commands and the program structure. The intended decoding function is to identify two different start patterns in one signal and to display the resulting ASCII texts.

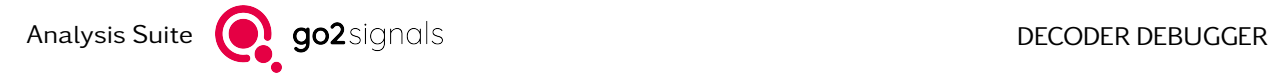

```
28.11
              Simple Example of Decoder Programming
:* Following the occurrence of pattern 0011 1100 and 0011 1110
                                                           ₩
;* (each repeated twice) two messages of length 208 bit will be
                                                          \bullet:* decoded as ASCII characters
                                                           ¥
VARDEF
; Variables and initialisations
; (Standard variable size is 32 bit)
Found
Tolerance = 0Repeat = 2GapLimit = 500;
256: Frame; Input variable of size 256 bit
ENDVARDEF
START
;Main program
NewSync:
Frame = 0; Clear input text field
; Serach for the twice repeated pattern within the next 500 bit
SearchPattern (0011 1100 m, Repeat, Tolerance,, GapLimit, Found)
; change into 0011 1110_m for second message
            0011 11X0_m for both messages
       or -
÷.
If (Found) ; If search successful
   Read initial pattern and message (208+16 bit) from input buffer;
   GetFrame(224, Frame)
   ; Initial pattern will be shifted out (mentiont LSB-first-logic)
   Frame = Frame \gg 16
   Ident(); Message "Modem detected"
   OutText (Frame, 1) ; Output of ACII-Text on output channel 1
         ; If search failed
Else
   Fail() ; Message "Modem not detected"
EndIf
GoTo (NewSync); Jump back to program start
END
```
<span id="page-39-0"></span>Figure 34: Decoder Programming

The following files are available for this purpose in the directory:

- Source code: "Example1e.txt" (/examples/ddl)
- Compiled code: "Example1e.bin" (/examples/ddl)
- Suitable signal: "Example1.wav" (/examples/ddl)

To test the program, proceed as follows:

- Create a new modem list
- Create a modem (named "Test") in this modem list using the settings shown in [Figure 35](#page-40-0)

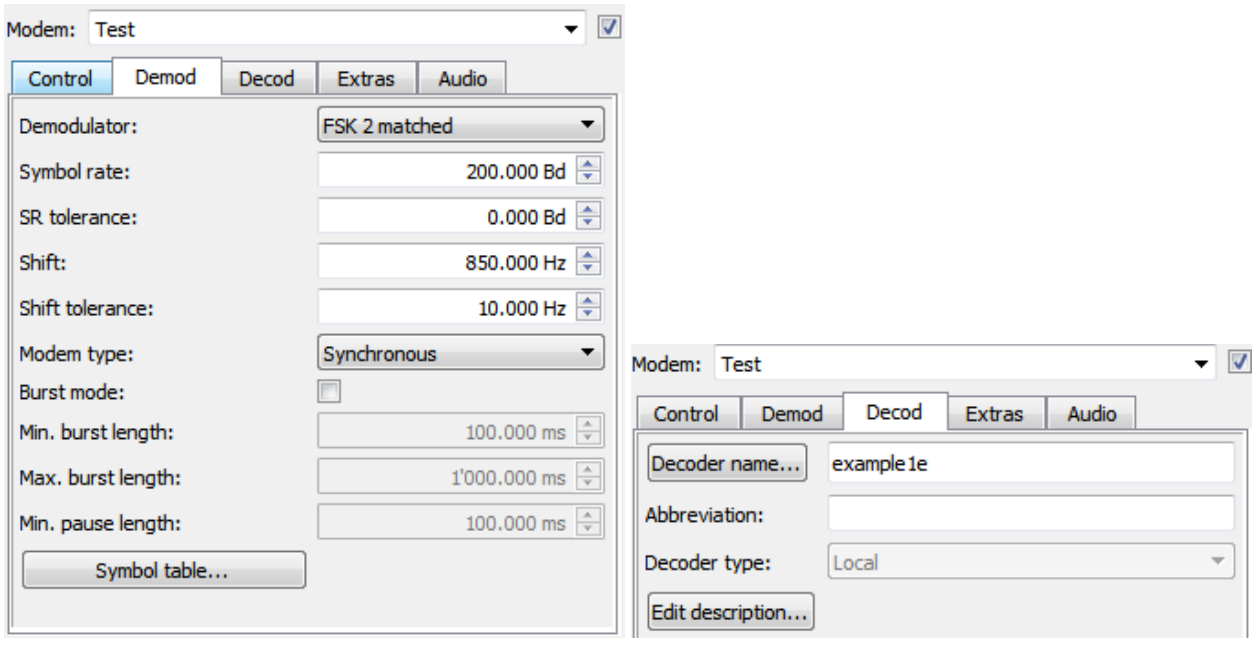

<span id="page-40-0"></span>Figure 35: Demodulator/Decoder Settings

- Start DANA with a center frequency setting of 1,800 Hz and the source File
- Select and start the file "Example1.wav" in DANA
- Start automatic production (Automat)

The result display in [Figure 36](#page-40-1) shows a positive message of the production automat together with the decoded text.

| $N_0$ . Name                                                                                                    | Detection  |                      |  | QDet QSig QSR Decod | SR.        | Shift      | Nominal freque Center |
|----------------------------------------------------------------------------------------------------|------------|----------------------|--|---------------------|------------|------------|-----------------------|
| $001$ Test                                                                                                    | production | $100 * 100 * 99 * s$ |  |                     | $200.0$ Bd | $850.7$ Hz | $-0.1$ Hz             |
| $\blacktriangleleft$                                                                                             | HH.        |                      |  |                     |            |            |                       |
| 29.10.18 04:23:28.227: search end                                                                                |            |                      |  |                     |            |            |                       |
|                                                                                                    |            |                      |  |                     |            |            |                       |
|                                                                                                    |            |                      |  |                     |            |            |                       |
| 29.10.18 04:23:24.087: production start, Test                                                                    |            |                      |  |                     |            |            |                       |
|                                                                                                    |            |                      |  |                     |            |            |                       |
|                                                                                                    |            |                      |  |                     |            |            |                       |
|                                                                                                    |            |                      |  |                     |            |            |                       |
| This is the first message<br>This is the first message<br>This is the first message<br>This is the first message |            |                      |  |                     |            |            |                       |

<span id="page-40-1"></span>Figure 36: Result Display showing first message

- Change the search pattern as indicated in the comment lines in the section SearchPattern
- Compile the source code and check for compiler error messages
- Restart automatic production (Automat). The second message is displayed.

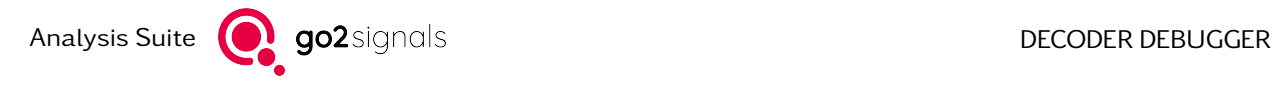

|                | Result display - [Decoder channel 1]                 |            |                               |       |            |          | $\Box$<br>$\Box$     | $\mathbb{Z}^2$ |
|----------------|------------------------------------------------------|------------|-------------------------------|-------|------------|----------|----------------------|----------------|
|                | No. Name                                             | Detection  | QDet QSig QSR                 | Decod | SR         | Shift    | Nominal freque Cente |                |
|                | 001 Test                                             | production | $100 - 8$ 100 $8$ 98 $8$ sync |       | $200.0$ Bd | 850.8 Hz | $-0.1$ Hz            |                |
| $\overline{ }$ |                                                      | m.         |                               |       |            |          |                      |                |
|                |                                                      |            |                               |       |            |          |                      |                |
|                | 29.10.18 04:23:17.795: search end                    |            |                               |       |            |          |                      |                |
|                |                                                      |            |                               |       |            |          |                      |                |
|                | 29.10.18 04:23:13.607: production start, Test        |            |                               |       |            |          |                      |                |
|                | This is message number 2                             |            |                               |       |            |          |                      |                |
|                | This is message number 2                             |            |                               |       |            |          |                      |                |
|                | This is message number 2<br>This is message number 2 |            |                               |       |            |          |                      |                |
|                | This is message number 2                             |            |                               |       |            |          |                      |                |

<span id="page-41-0"></span>Figure 37: Result Display showing second message

As stated in the comments it is also possible to identify both patterns using X-wildcard characters and to output both messages successively.

# <span id="page-42-0"></span>A. Support

#### Requests and suggestions?

All requests or suggestions regarding our go2signals product-range are very much appreciated; we would be delighted to hear from you.

### <span id="page-42-1"></span>Any questions? We are happy to assist you!

If you have any further questions, please do not hesitate to contact our Support Team for rapid assistance – just raise a service request at: <http://servicedesk.procitec.com>.

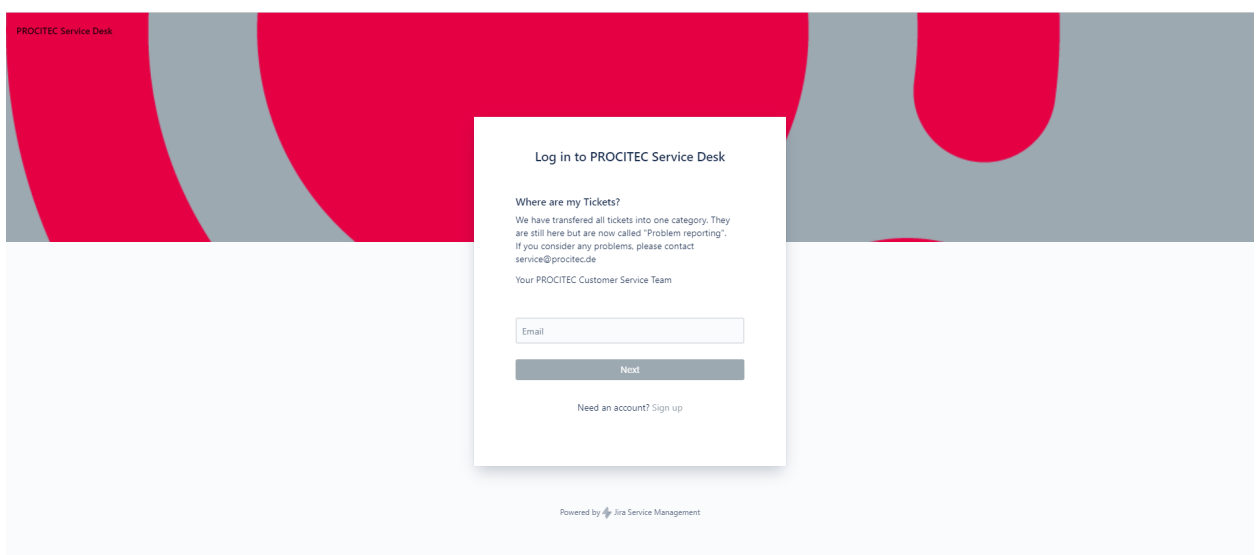

PROCITEC GmbH Rastatter Straße 41 D-75179 Pforzheim Phone: +49 7231 15561 0<br>Web: www.procitec.com www.procitec.com Email: [service@procitec.com](mailto:service@procitec.com)

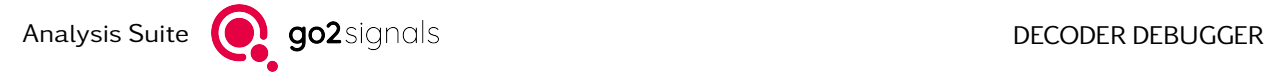

# <span id="page-43-0"></span>List of Figures

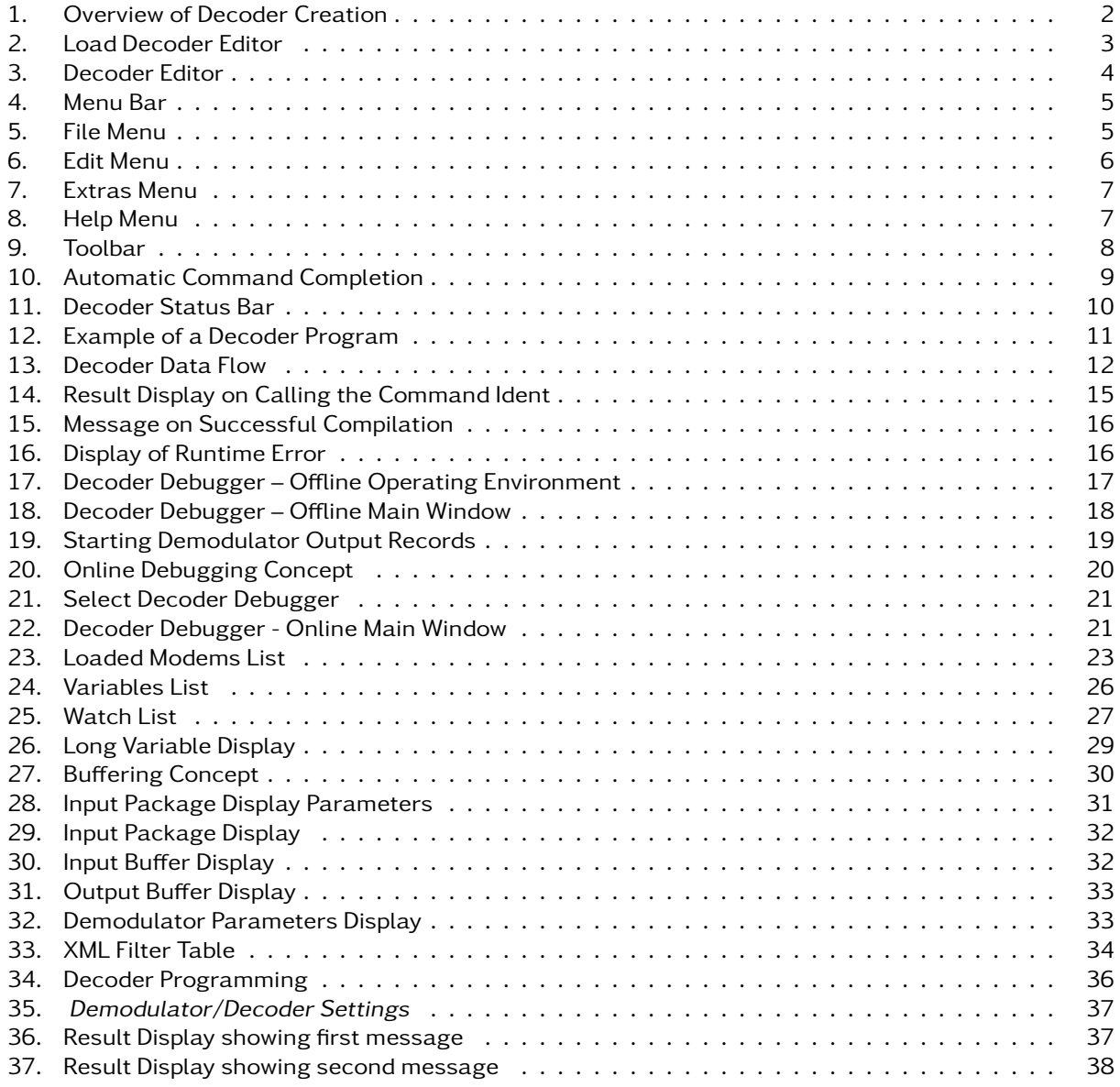

# List of Tables

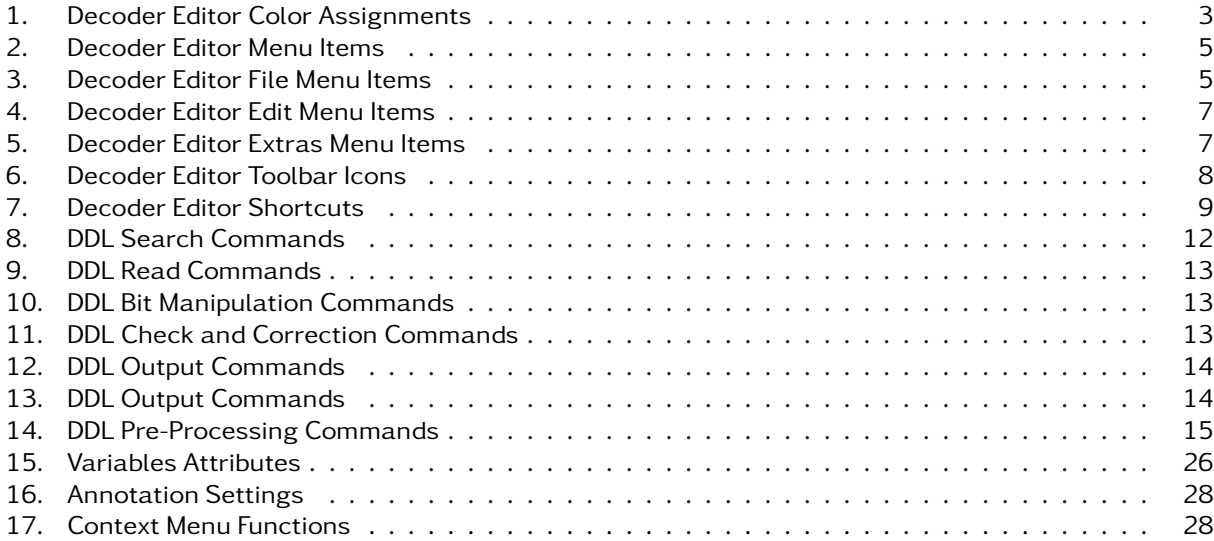